# 사용 설명서 **Liquiline Mobile CML18**

멀티파라미터 모바일 계기

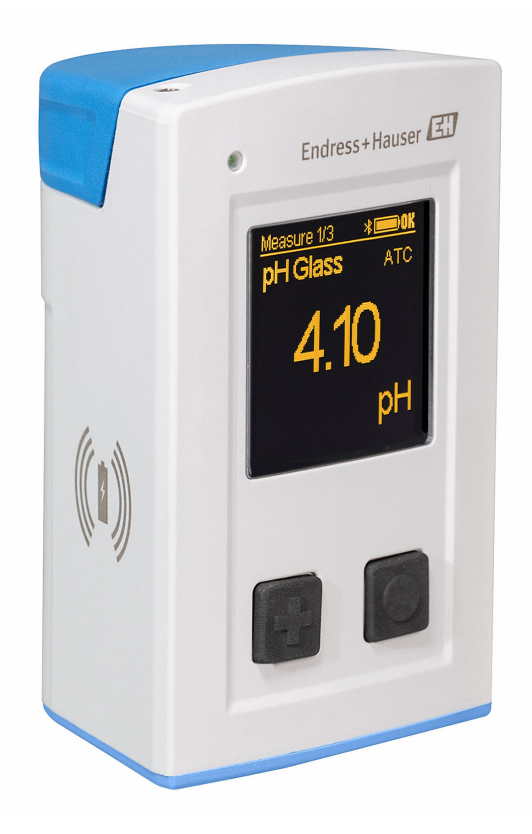

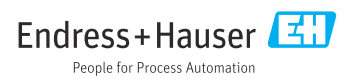

# 목차

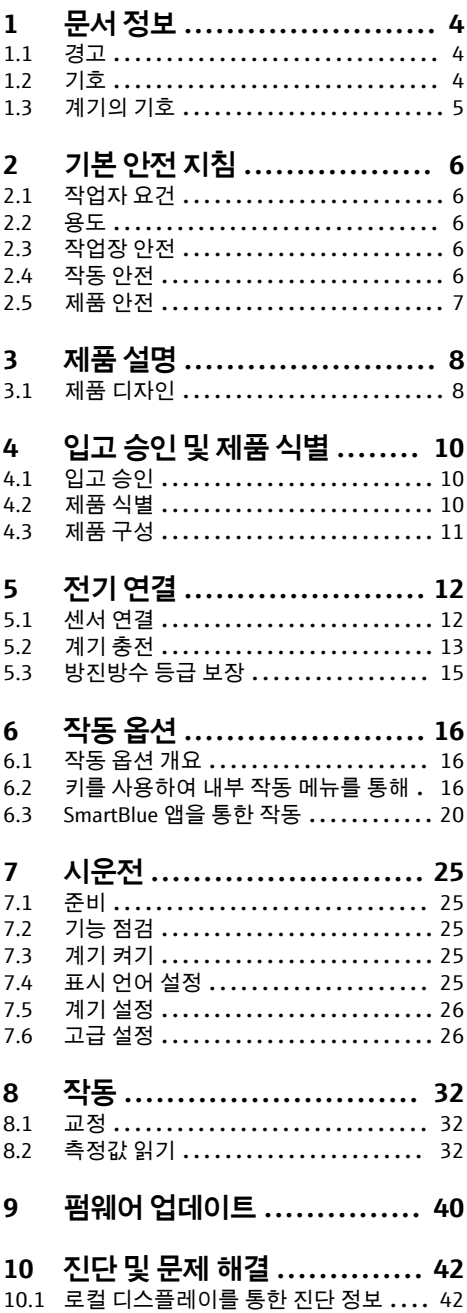

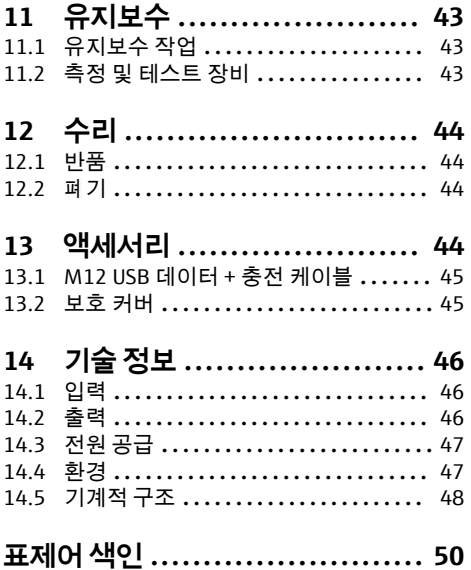

# <span id="page-3-0"></span>**1 문서 정보**

# **1.1 경고**

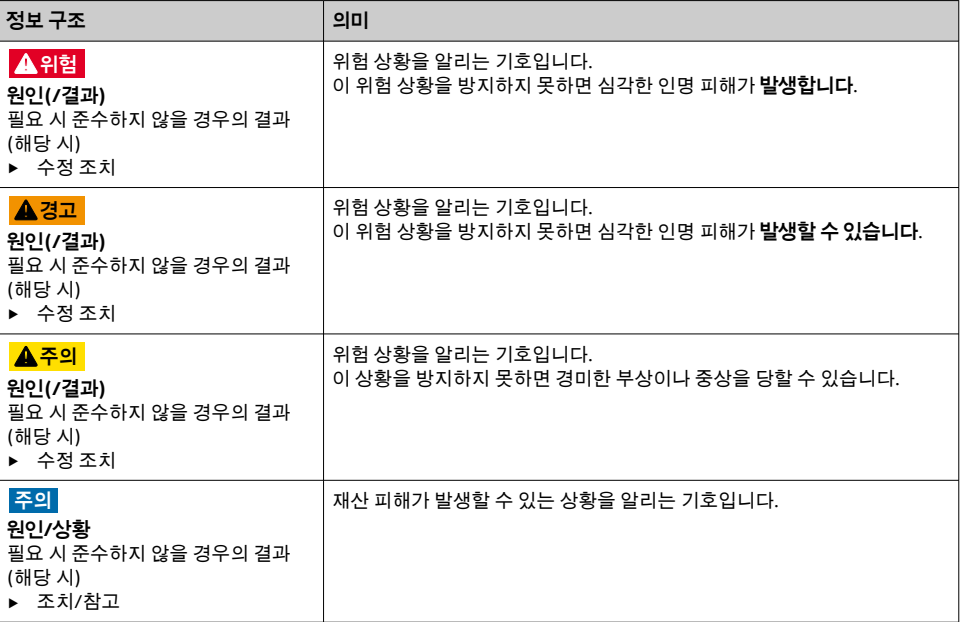

# **1.2 기호**

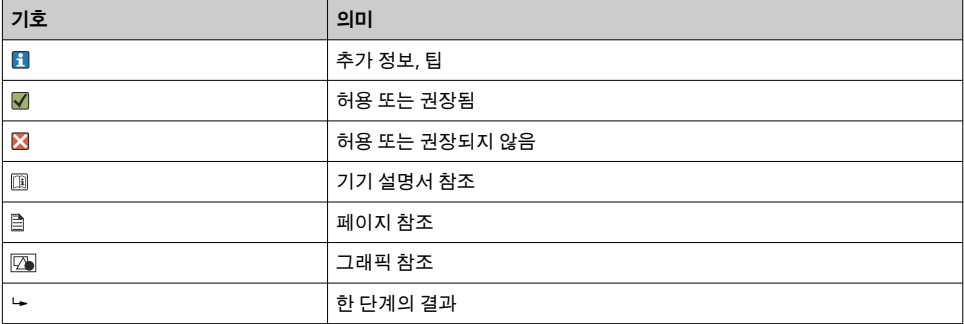

# <span id="page-4-0"></span>**1.3 계기의 기호**

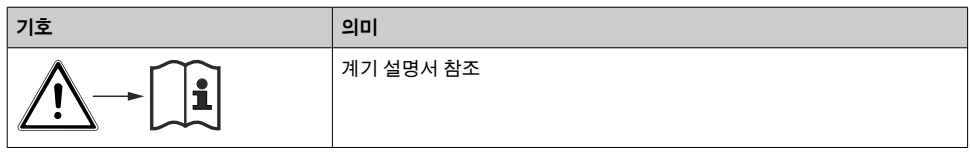

# <span id="page-5-0"></span>**2.1 작업자 요건**

- 측정 시스템의 설치, 시운전, 작동 및 유지보수는 숙련된 기술 인력만 수행할 수 있습니다. ■ 기술 인력은 플랜트 오퍼레이터로부터 지정된 작업을 수행하기 위한 허가를 받아야 합니 다.
- 전기 연결은 전기 기술자만 수행할 수 있습니다.
- 기술 인력은 이 사용 설명서의 내용을 읽고 숙지해야 하며, 사용 설명서에 명시된 지침을 준수해야 합니다.
- 측정 개소의 오류는 허가 받은 숙련 인력만 수정할 수 있습니다.
- 사용 설명서에서 다루지 않는 수리는 제조사 현장이나 서비스 부서에서 직접 수행되어  $\vert \cdot \vert$ 야 합니다.
- 배터리는 제조사나 서비스 센터에서만 직접 교체할 수 있습니다.  $\mathbf{f}$

# **2.2 용도**

Liquiline Mobile CML18은 디지털 센서와 Memosens 기술을 연결하고 블루투스를 통해 스마 트폰이나 다른 모바일 기기로 작동(옵션)하기 위한 멀티파라미터 모바일 계기입니다.

이 계기는 다음 산업 분야에서 사용하도록 설계되었습니다.

- 생명 과학
- 화학 산업
- 상하수 처리 • 식음료
- 발전소
- 기타 산업 분야

이 계기에는 리튬 이온 배터리가 포함되어 있습니다. 이러한 이유로 표시된 작동 및 보 l۹ 관 온도에만 계기를 노출할 수 있습니다.

어떤 종류의 기계적 충격에도 계기를 노출하면 안 됩니다.

계기를 물 속에서 작동하면 안 됩니다.

# **2.3 작업장 안전**

사용자는 다음과 같은 안전 조건을 준수할 책임이 있습니다.

- 설치 가이드라인
- 지역 표준 및 규정
- 방폭 규정

# **2.4 작동 안전**

# **전체 측정 개소의 시운전 전 유의사항:**

- 1. 모든 연결이 올바른지 확인하십시오.
- 2. 전기 케이블과 호스 연결이 손상되지 않았는지 확인하십시오.
- 3. 손상된 제품을 작동하지 말고 우발적인 작동으로부터 제품을 보호하십시오.

<span id="page-6-0"></span>4. 손상된 제품에 고장 라벨을 붙이십시오.

## **작동 중 유의사항:**

‣ 오류를 수정할 수 없을 경우 제품 사용을 중단하고 우발적인 작동으로부터 제품을 보호하십시오.

# **2.5 제품 안전**

### **2.5.1 최첨단 기술**

이 제품은 최신 안전 요건을 준수하도록 설계되었고 테스트를 받았으며 작동하기에 안전한 상태로 출고되었습니다. 또한 관련 규정과 국제 표준을 준수합니다.

# <span id="page-7-0"></span>**3 제품 설명**

# **3.1 제품 디자인**

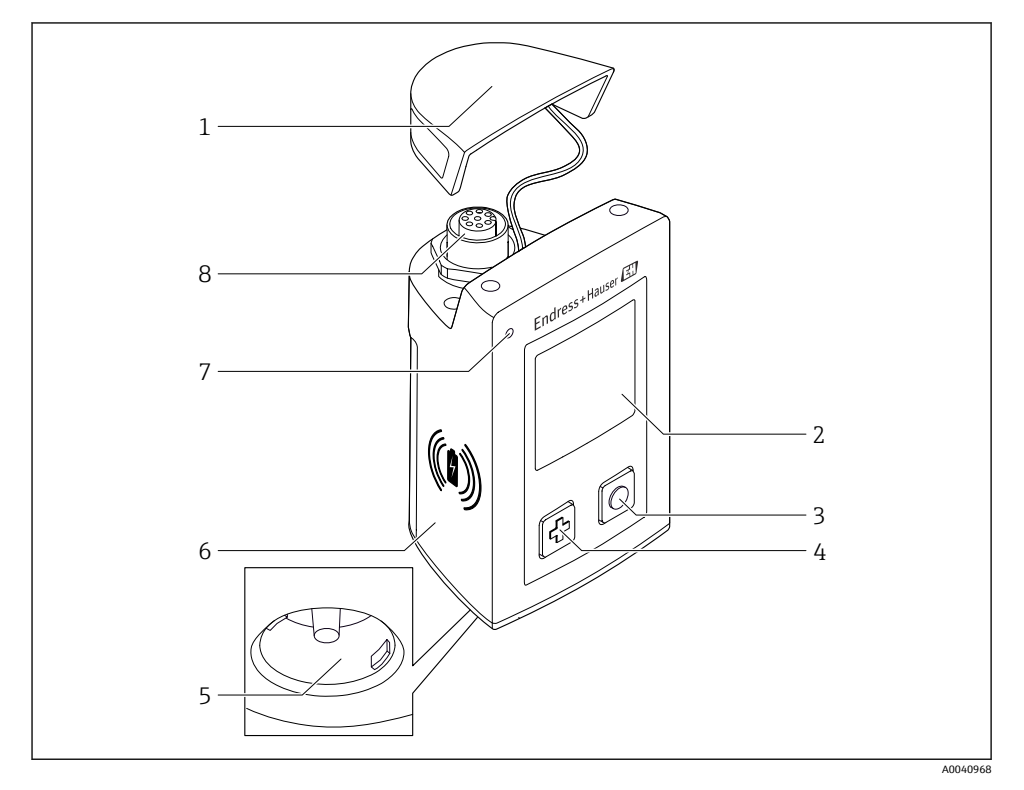

#### ■ 1 CML18

- 보호 캡
- 2 자동 화면 회전 기능이 있는 디스플레이 화면<br>3 "선택" 버튼
- "선택" 버튼
- "다음" 버튼
- Memosens 연결부
- 6 무선 충전 영역<br>7 상태 LED
- 상태 LED
- M12 연결

## <span id="page-8-0"></span>**3.1.1 측정 파라미터**

이 모바일 계기는 유도성 플러그인 헤드가 있는 디지털 Memosens 센서와 Memosens 프로토 콜을 지원하고 외부 전원 공급 장치가 없는 고정 케이블 센서를 위해 설계되었습니다. • pH

- ORP
- pH/ORP 통합 센서
- 전도성 전도도
- 유도성 전도도
- 용존 산소(광학/전류 측정)

기본 파라미터의 측정 외에 온도를 측정하는데 Memosens 센서를 사용할 수 있습니다. 측정 범위는 각 센서 유형에 따라 조정됩니다.

# <span id="page-9-0"></span>**4 입고 승인 및 제품 식별**

## **4.1 입고 승인**

- 1. 포장물이 손상되지 않았는지 확인하십시오. 포장물이 손상된 경우 공급업체에게 알리십시오. 문제가 해결될 때까지 손상된 포장물을 보관하십시오.
- 2. 구성품이 손상되지 않았는지 확인하십시오.
	- 구성품이 손상된 경우 공급업체에게 알리십시오. 문제가 해결될 때까지 손상된 구성품을 보관하십시오.
- 3. 누락된 구성품이 있는지 확인하십시오.
	- 주문서와 운송 서류를 비교하십시오.
- 4. 제품을 보관 및 운반할 경우 충격과 습기로부터 보호할 수 있도록 포장하십시오.
	- 최상의 보호 효과를 위해 원래 포장재를 사용하십시오. 허용된 주변 조건을 준수하십시오.

질문이 있으면 공급업체나 지역 세일즈 센터로 문의하십시오.

## **4.2 제품 식별**

### **4.2.1 명판**

명판에는 다음 정보가 포함되어 있습니다.

- 제조사
- 계기 명칭
- 주문 코드
- 일련 번호
- 보호 등급
- 주변 및 프로세스 조건
- 입력 및 출력 값

▶ 주문서와 명판의 정보를 비교하십시오.

### **4.2.2 제품 식별**

### **제품 페이지**

#### [www.endress.com/CML18](https://www.endress.com/CML18)

#### **주문 코드 설명**

제품 주문 코드 및 일련 번호 위치:

- 명판
- 납품 서류

#### **제품 정보 확인**

- 1. [www.endress.com을](https://www.endress.com) 방문합니다.
- 2. 사이트 검색(돋보기)를 불러옵니다.
- <span id="page-10-0"></span>3. 유효한 일련 번호를 입력합니다.
- 4. 검색합니다.
	- 팝업 창에 제품 구조가 표시됩니다.
- 5. 팝업 창에서 제품 이미지를 클릭합니다.
	- 새 창(**Device Viewer**)이 열립니다. 이 창에 기기와 관련된 모든 정보와 제품 관련 문서가 표시됩니다.

### **제조사 주소**

Endress+Hauser Conducta GmbH+Co. KG Dieselstraße 24 D-70839 Gerlingen

# **4.3 제품 구성**

구성품은 다음과 같습니다.

- Liquiline Mobile CML18 1개
- 사용 설명서 1세트(독일어)
- 사용 설명서 1세트(영어)

유도 충전기 및 전원 장치는 별도로 제공됩니다.

▶ 질문이 있으면 공급업체나 지역 세일즈 센터로 문의하십시오.

# <span id="page-11-0"></span>**5 전기 연결**

# **5.1 센서 연결**

# **5.1.1 Memosens 센서의 직접 연결**

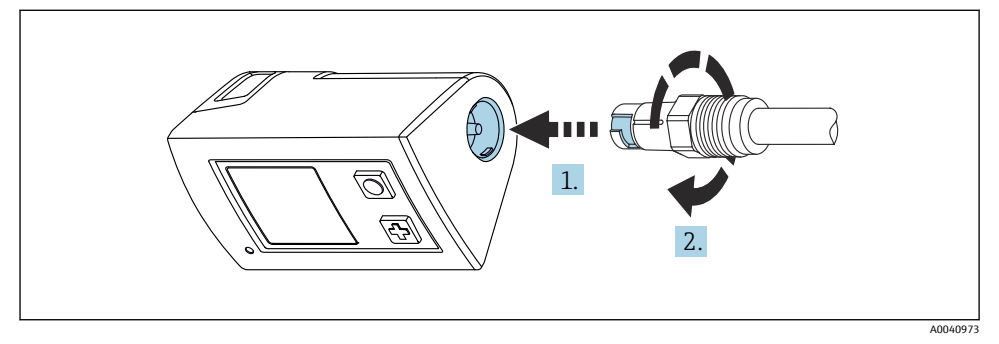

- 2 센서 연결
- 1. 센서를 Memosens 연결부에 끼우십시오.
- 2. Memosens 연결부를 고정하십시오.

## **5.1.2 Memosens 센서와 M12 고정 케이블 연결부 연결**

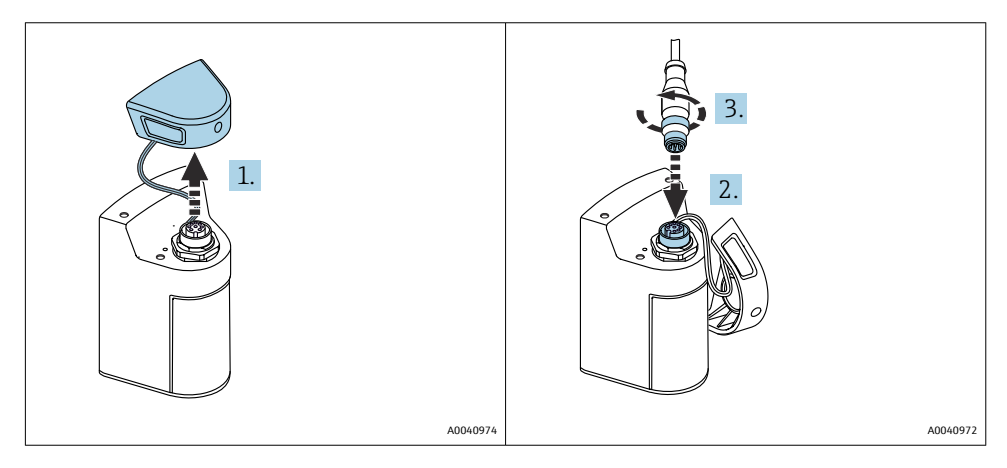

- 1. 보호 캡을 제거하십시오.
- 2. M12 고정 케이블을 끼우십시오.
- 3. M12 고정 케이블을 고정하십시오.

<span id="page-12-0"></span>M12 케이블에는 두 개의 커넥터가 있습니다.

- 계기 연결용 M12 커넥터
- Memosens 센서 연결용 Memosens 연결부

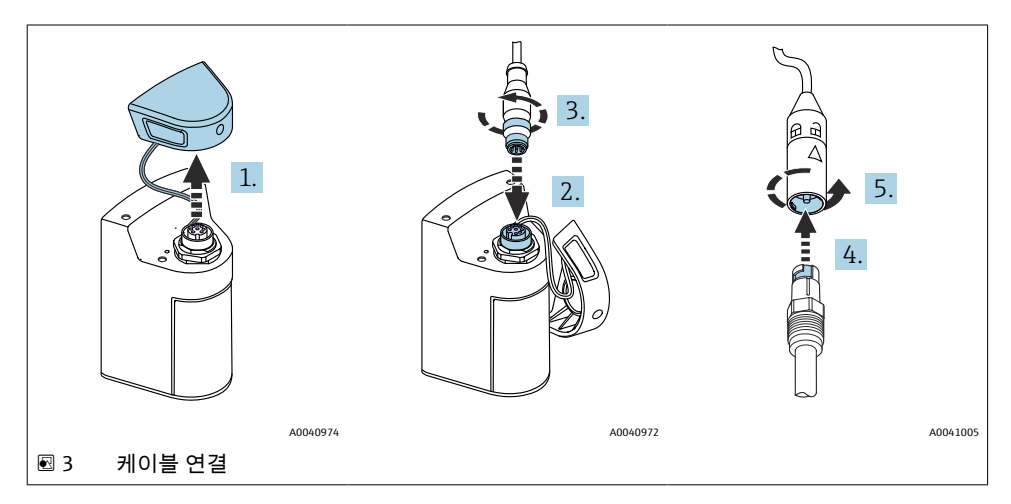

- 1. 보호 캡을 제거하십시오.
- 2. M12 커넥터를 끼우십시오.
- 3. M12 커넥터를 고정하십시오.
- 4. 센서를 Memosens 연결부에 끼우십시오.
- 5. Memosens 연결부를 고정하십시오.

# **5.2 계기 충전**

처음 시운전하기 전에 계기를 완전히 충전하십시오.  $\boxed{2}$ 

계기를 로드하는 두 가지 방법이 있습니다.

- Qi 인증 충전기를 통해 무선으로
- M12 USB 데이터 + 충전 케이블을 통해

다음 사항은 두 옵션 모두에 적용됩니다.

- 계기가 켜져 있는 경우:
	- 충전이 시작되면 디스플레이에 플래시 기호가 나타나고 확인음이 울립니다.
	- 배터리가 완전히 충전되기 전에 충전이 중지되면 다른 확인음이 울립니다.
	- 충전이 완료되면 "충전 완료" 멜로디가 울립니다.
- 계기가 꺼져 있는 경우:
	- 충전 중에 녹색 LED가 깜박입니다.
	- 충전이 완료되면 "충전 완료" 멜로디가 울리고 LED가 10분 동안 연속으로 녹색으로 켜집 니다.
	- 그런 다음 계기가 꺼집니다.

## <span id="page-13-0"></span>**5.2.1 Qi 충전기를 통한 충전**

Qi 인증 충전기만 사용하십시오(Qi 버전 1.2)!  $\vert$  -  $\vert$ 

추가 정보: [www.wirelesspowerconsortium.com](https://www.wirelesspowerconsortium.com/qi/)

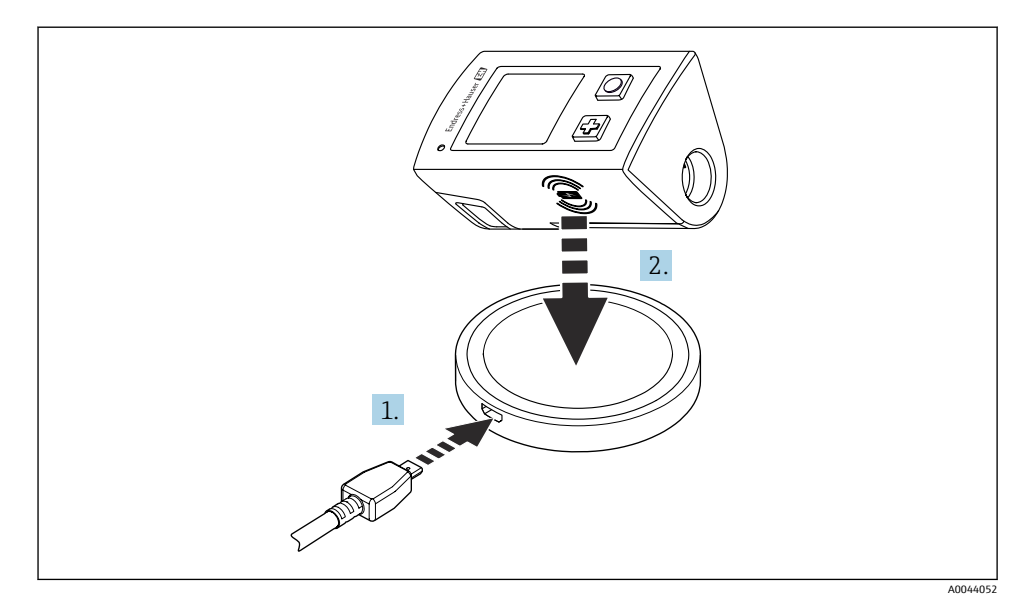

#### 4 유도 충전

1. 충전기를 전원에 연결하십시오.

2. 충전기의 충전면에 계기를 놓으십시오.

충전이 시작되고 디스플레이에 충전 상태가 표시됩니다.

충전이 완료되면 음향 신호가 울립니다.

#### 유도 충전 중에는 계기의 통합 Memosens 연결부를 통한 측정이 불가능합니다. I۰ 이와 관련된 메시지가 디스플레이에 표시됩니다. M12 케이블을 통한 측정은 여전히 가능합니다.

### **5.2.2 M12 USB 데이터 + 충전 케이블을 통한 충전**

M12 USB 데이터 + 충전 케이블에는 두 개의 커넥터가 있습니다.

- 계기 연결용 M12 커넥터
- 컴퓨터 또는 USB 충전기 연결용 USB 커넥터

<span id="page-14-0"></span>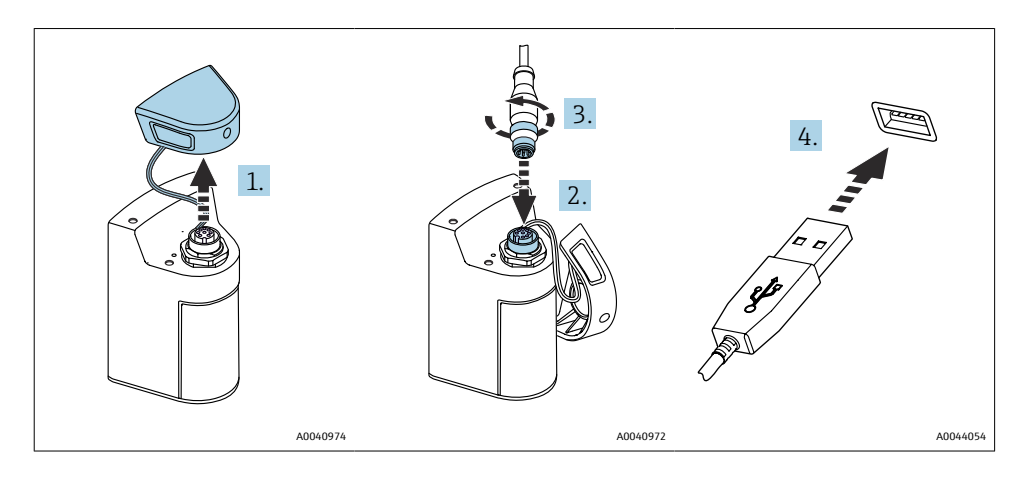

- 1. 보호 캡을 제거하십시오.
- 2. 케이블의 M12 커넥터를 계기 연결부에 연결하십시오.
- 3. 케이블의 M12 커넥터를 고정하십시오.
- 4. USB 커넥터를 USB 충전기나 컴퓨터의 USB 포트에 연결하십시오.

## **5.3 방진방수 등급 보장**

이 설명서에서 다루고 있고 지정 용도에 필요한 기계적 및 전기적 연결만 기기에서 수행할 수 있습니다.

▶ 작업을 수행할 때는 각별히 주의하십시오.

그렇지 않을 경우 커버가 떨어지거나 케이블이 헐거워지거나 불충분하게 고정되는 등의 이 유로 인해 이 제품에 적용되는 각 보호 유형(방진방수(IP), 전기 안전, EMC 간섭 내성)이 더 이상 보장되지 않습니다. 

# <span id="page-15-0"></span>**6 작동 옵션**

# **6.1 작동 옵션 개요**

계기 작동 및 구성에는 두 가지 옵션이 있습니다. • 키를 사용하여 내부 작동 메뉴를 통해

■ Bluetooth<sup>®</sup> LE 무선 기술을 통한 SmartBlue 앱 → ■ 20

# **6.2 키를 사용하여 내부 작동 메뉴를 통해**

# **6.2.1 디스플레이 및 작동 요소**

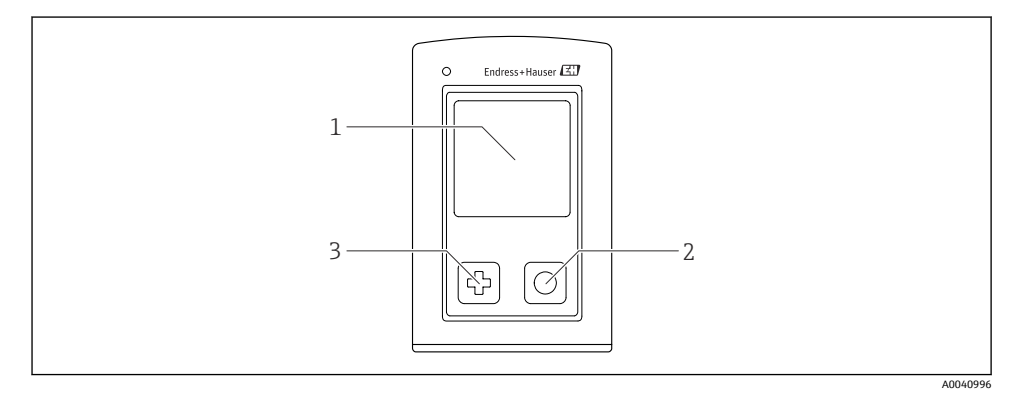

#### 5 디스플레이 및 작동 요소 개요

- 1 디스플레이
- 2 "선택" 버튼
- 3 "다음" 버튼

## **버튼 기능**

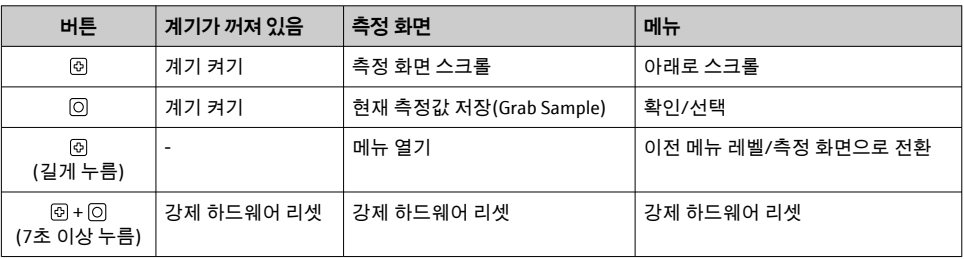

## **6.2.2 작업 메뉴의 구조 및 기능**

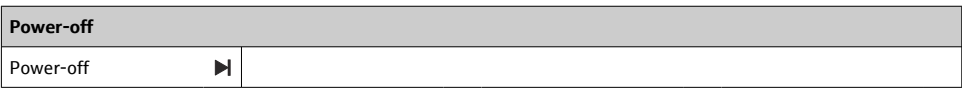

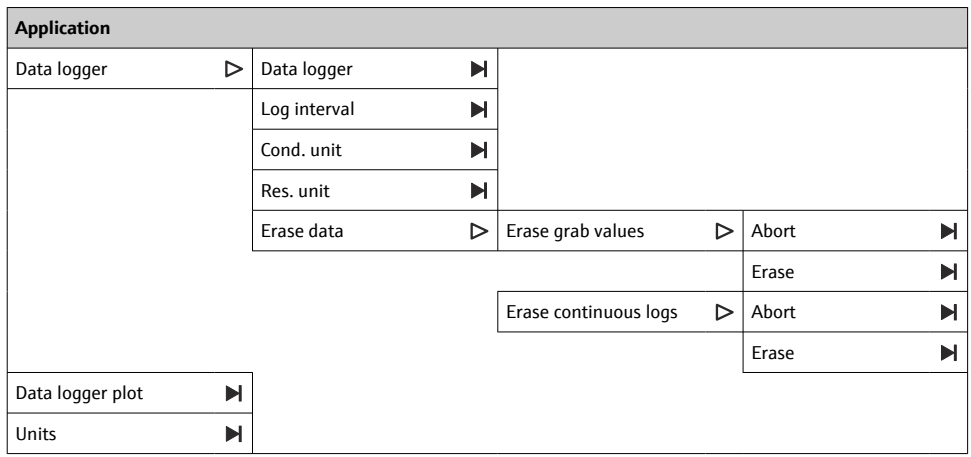

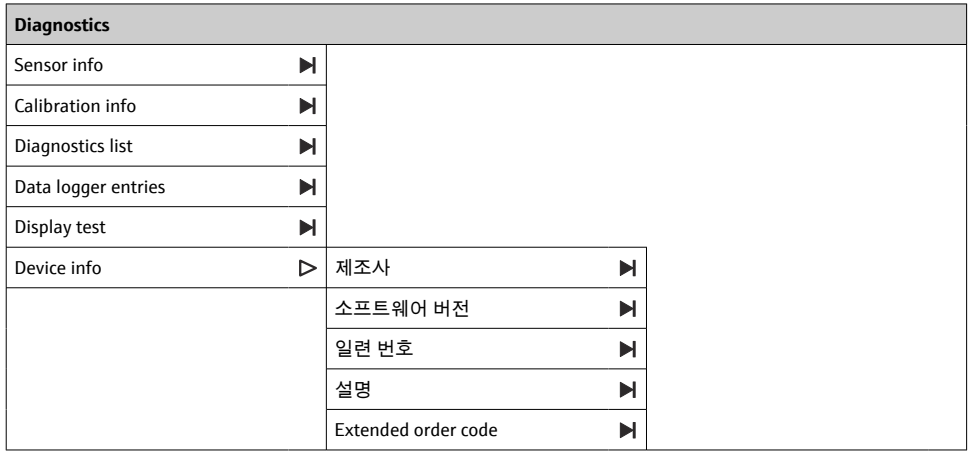

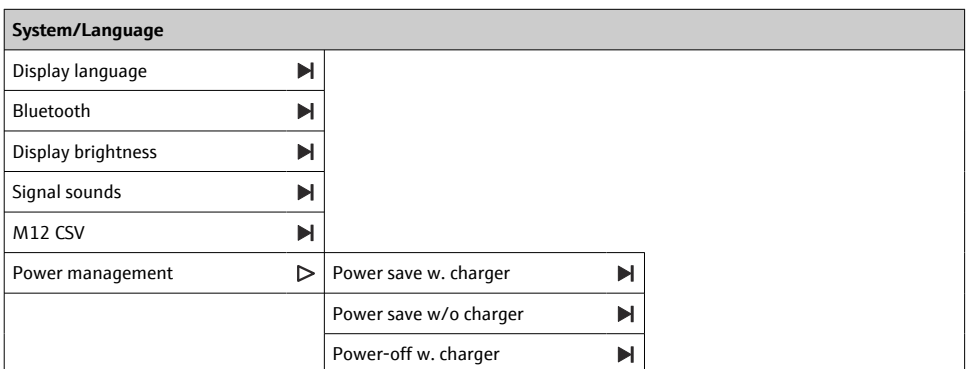

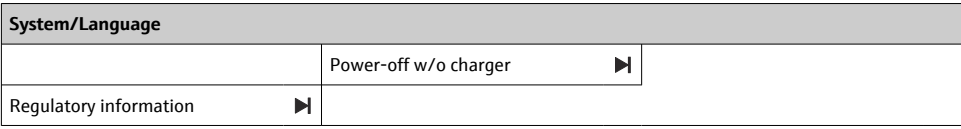

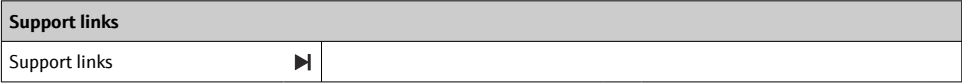

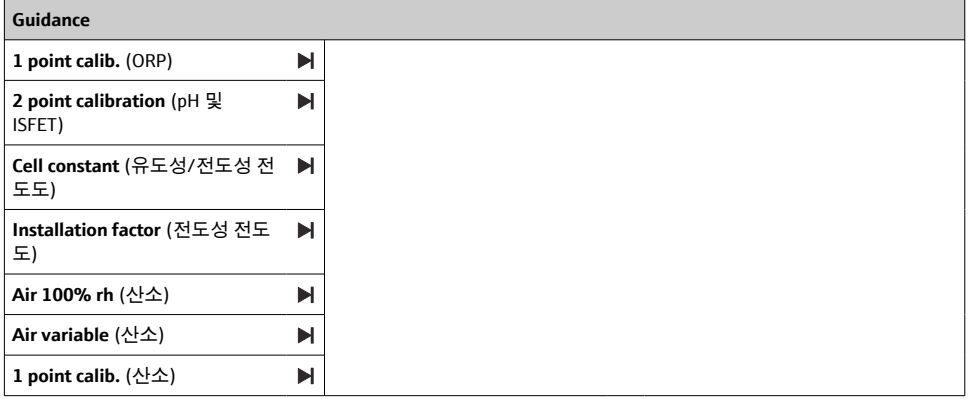

## <span id="page-18-0"></span>**디스플레이 구조**

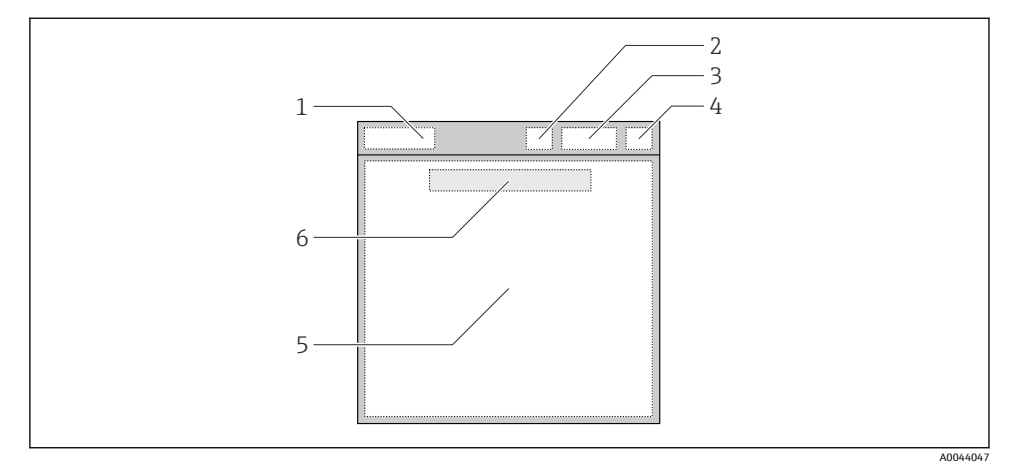

6 디스플레이 구조도

- 1 측정 화면의 메뉴 경로/제목<br>2 Bluetooth 상태
- 2 Bluetooth 상태
- 3 배터리 레벨, 충전 정보
- 4 NAMUR 표시기<br>5 측정 화면
- 5 측정 화면
- 6 날짜 및 시간(메인 메뉴에 센서가 연결되지 않은 경우 표시)

### **NAMUR NE107 카테고리에 따른 상태:**

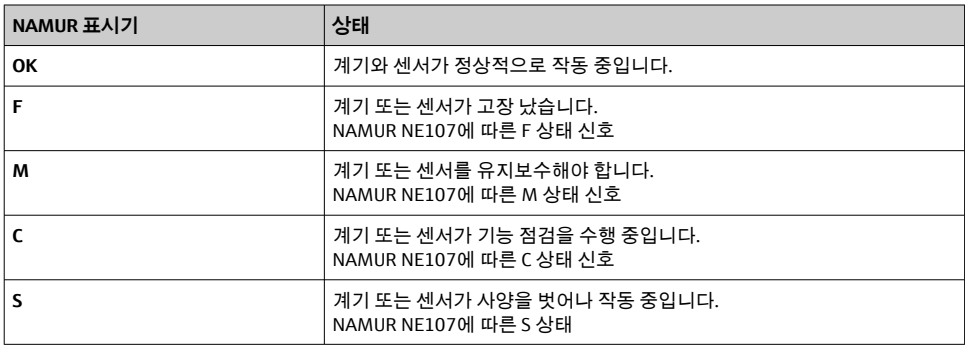

### **측정 창 구조**

측정 창에는 사용자가 스크롤할 수 있는 3개의 측정 화면이 있습니다.

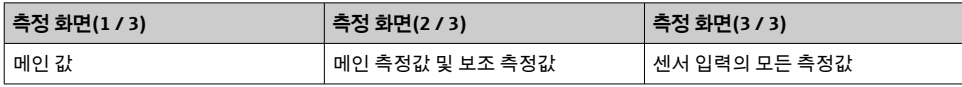

### <span id="page-19-0"></span>**6.2.3 LED 상태 표시기**

상태 LED는 센서 상태를 빠르게 표시하는 데 사용됩니다.

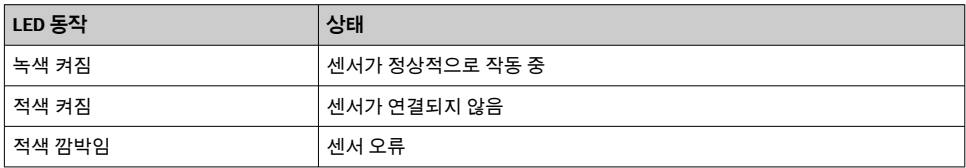

# **6.3 SmartBlue 앱을 통한 작동**

Android 계기는 Google Play Store에서, iOS 계기는 Apple App Store에서 SmartBlue 앱을 다운 로드할 수 있습니다.

SmartBlue 앱을 다운로드하십시오.

▶ QR 코드를 사용해 앱을 다운로드하십시오.

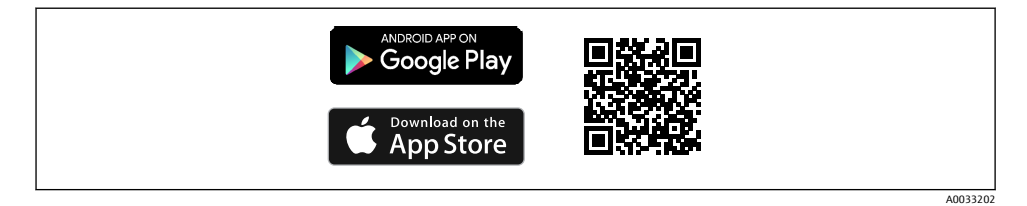

#### 7 다운로드 링크

### **시스템 요구 사항**

- iOS 기기: iPhone 4S 이상(iOS9.0 이상), iPad2 이상(iOS9.0 이상), iPod Touch 5세대 이상 (iOS9.0 이상)
- Android 기기: Android 4.4 KitKat 및 Bluetooth® 4.0 이상
- 인터넷 액세스
- ▶ SmartBlue 앱을 여십시오.

A0029747

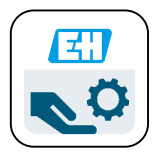

**图 8 SmartBlue 앱 아이콘** 

#### 두 계기 모두에서 Bluetooth가 활성화되어 있어야 합니다.  $\mathbf{f}$ Bluetooth 활성화 → 图 26

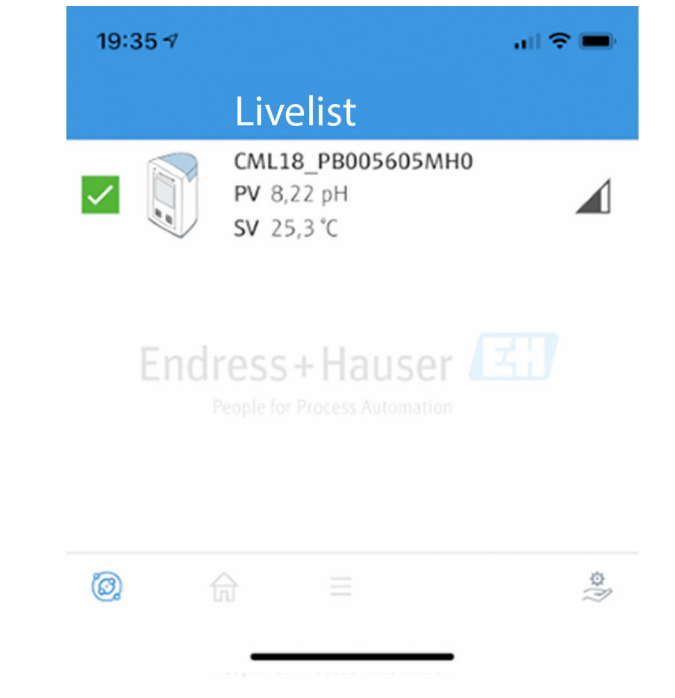

图 9 SmartBlue 앱 Livelist

Livelist에는 범위 안에 있는 모든 계기가 표시됩니다.

‣ 계기를 눌러 선택하십시오.

계기를 SmartBlue 앱과 함께 사용하려면 사용자 이름과 암호를 입력해 Bluetooth 연결 ١ì 을 확인해야 합니다.

A0044142

- 1. 사용자 이름 >> **admin**
- 2. 초기 암호 >> **계기 일련 번호**

처음 로그인한 후 사용자 이름과 암호를 변경하십시오.

Home 보기에 현재 측정값이 표시됩니다. 계기 정보(계기 태그, 일련 번호, 펌웨어 버전, 주문 코드)도 표시됩니다.

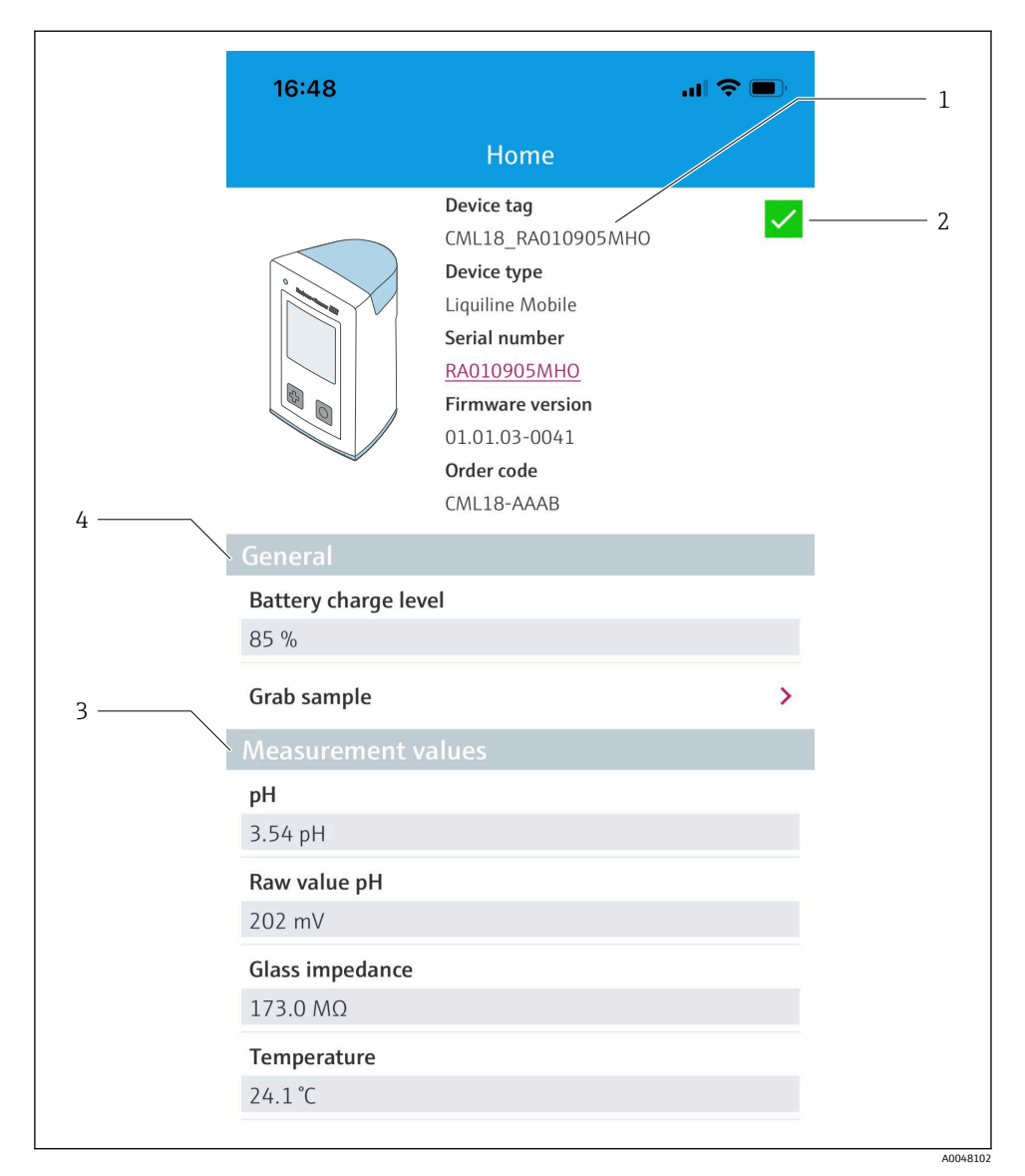

10 현재 측정값이 표시된 SmartBlue 앱의 Home 보기

- CML18 시스템 및 계기 정보
- 진단 목록 단축키
- 연결된 센서의 측정값 개요
- 일반 정보 및 샘플링 옵션

4개의 메인 메뉴가 있습니다.

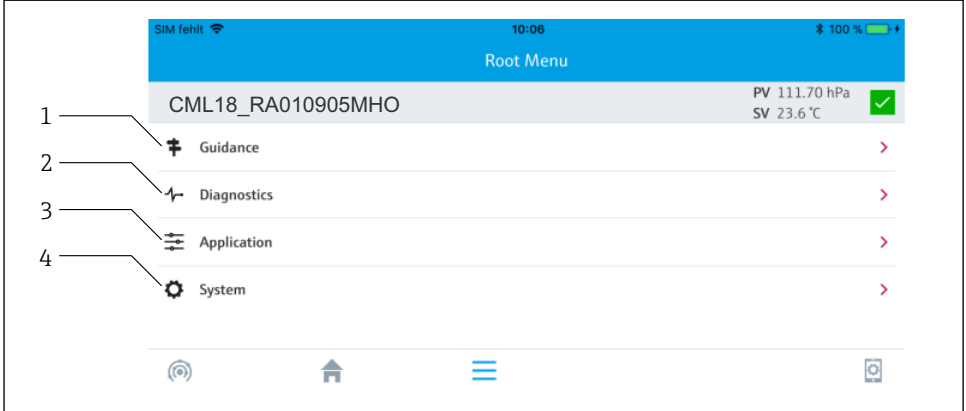

A0048103

### **3** 11 SmartBlue 앱의 메인 메뉴

- 
- 1 Guidance<br>2 Diagnosti
- 2 Diagnostics<br>3 Application 3 Application<br>4 System
- System

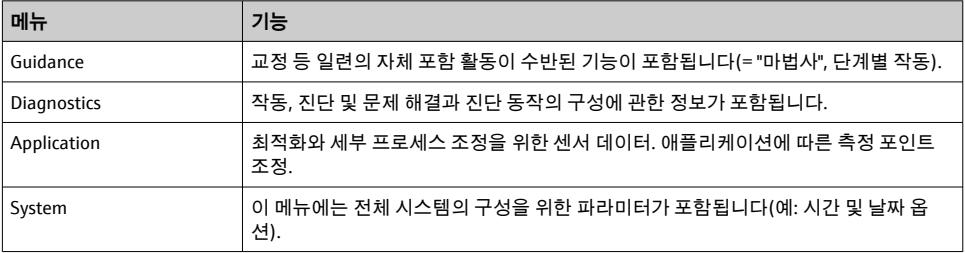

# <span id="page-24-0"></span>**7 시운전**

# **7.1 준비**

처음 시우전하기 전에 계기를 완전히 충전하십시오. →  $\triangleq 12$ 세서를 연결하십시오.→ ■ 12

# **7.2 기능 점검**

# L**경고**

**연결 오류**

사람과 측정 포인트의 안전이 위험에 처할 수 있습니다. ‣ 다음 질문 **모두**에 **'예'**라고 답할 수 있는 경우에만 계기를 사용하십시오.

계기 연결 및 사양

- ‣ 계기와 케이블의 외부가 손상되지 않았습니까?
- ‣ 설치된 케이블에 변형 방지 장치를 사용했습니까?
- ▶ 케이블이 고리가 있거나 교차하지 않고 올바르게 배선되었습니까?

# **7.3 계기 켜기**

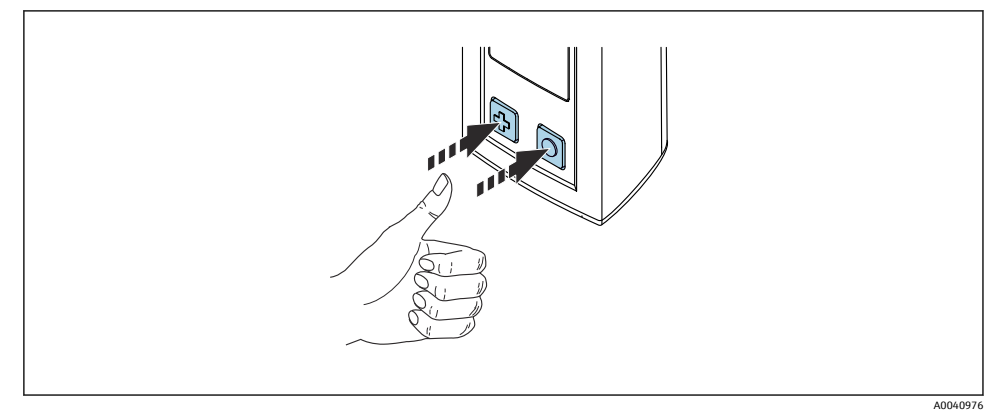

#### ■12 계기 켜기

- ▶ । ۞ 또는 이 키를 누르십시오.
	- 계기가 작동을 시작합니다.

연결된 센서가 자동으로 인식됩니다.

측정값이 표시되기 전에 필요한 시간은 센서 유형과 측정 원리에 따라 다릅니다.

# **7.4 표시 언어 설정**

- 1. 경로: **Display language**
	- **Main menu** >> **System/Language** >> **Display language**

### <span id="page-25-0"></span>2. 미리 정의된 값을 스크롤하려면 키를 누르십시오.

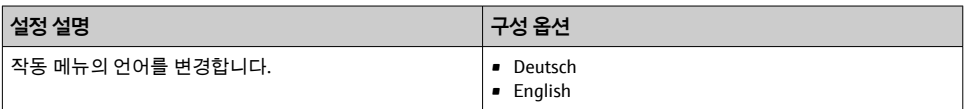

# **7.5 계기 설정**

### **7.5.1 Bluetooth 연결 구성**

#### 1. 경로: **Bluetooth**

#### **Main menu** >> **System/Language** >> **Bluetooth**

2. 미리 정의된 값을 스크롤하려면 키를 누르십시오.

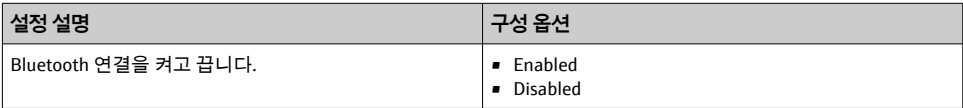

Bluetooth 연결이 비활성화된 경우 SmartBlue 앱을 통한 작동이 불가능합니다.  $| \cdot |$ 

### **7.5.2 날짜 및 시간 설정**

준비 단계

- 1. Bluetooth를 활성화하십시오. → 26
- $2.$  SmartBlue 앱을 통해 모바일 단말기에 계기를 연결하십시오. → *€* 20
- 1. SmartBlue 앱에서 계기를 선택하십시오.
- 2. **System**을 선택하십시오.
- 3. **date/time**을 선택하십시오.
- 4. **Take over from mobile device**를 선택하십시오. 또는
- 5. 수동으로 날짜와 시간을 설정하십시오.

# **7.6 고급 설정**

- **7.6.1 계기 정보 표시**
- 1. 경로: **Device info**
	- **Main menu** >> **Diagnostics** >> **Device info**
- 2. **Device info**를 스크롤하려면 키를 누르십시오.

<span id="page-26-0"></span>디스플레이에 다음과 같은 계기 정보가 표시됩니다.

- 제조사
- 소프트웨어 버전
- 일련 번호
- 이름
- 확장 주문 코드

### **7.6.2 에너지 설정 조정**

에너지 설정을 통해 48 h의 최대 배터리 수명에 도달할 수 있습니다.

산소 센서를 사용한 측정의 경우 선택한 에너지 설정에 관계없이 계기가 영구적으로 켜 져 있습니다.

- 1. 경로: **Power management**
	- **Main menu** >> **System/Language** >> **Power management**
- 2. 미리 정의된 값을 스크롤하려면 키를 누르십시오.

다음과 같은 에너지 설정을 사용할 수 있습니다.

- Power save w. charger
- Power save w/o charger
- Power-off w. charger
- Power-off w/o charger
- 사용자 조작이 없는 경우 설정된 시간이 지나면 절전 모드가 활성화됩니다.

절전 모드에서는 디스플레이는 꺼지고 계기는 대기 상태로 유지됩니다. 2가지 절전 설정이 있습니다.

### **Power save w. charger**

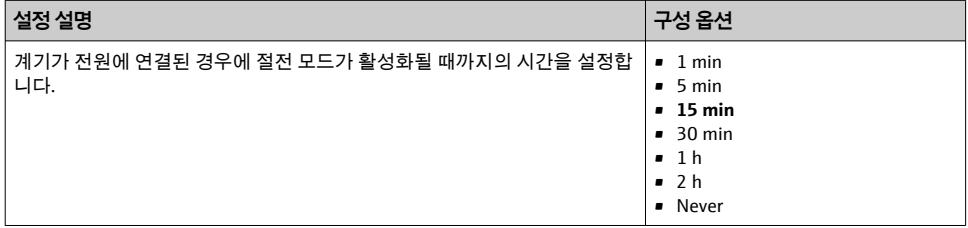

### <span id="page-27-0"></span>**Power save w/o charger**

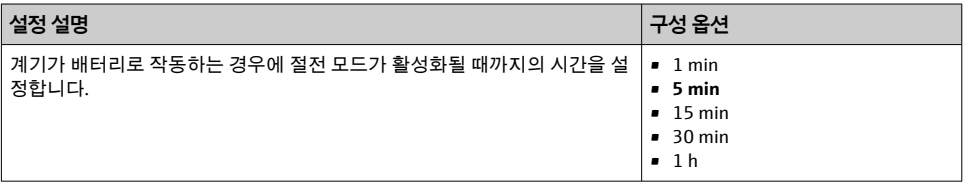

선택한 시간이 지나면 계기가 자동으로 꺼집니다.

Bluetooth 연결이 활성화되어 있으면 계기가 자동으로 꺼지지 않습니다. 2가지 전원 끄기 설정이 있습니다.

### **Power-off w. charger**

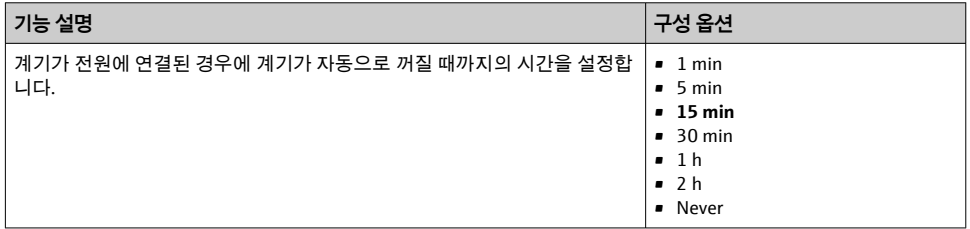

### **Power-off w/o charger**

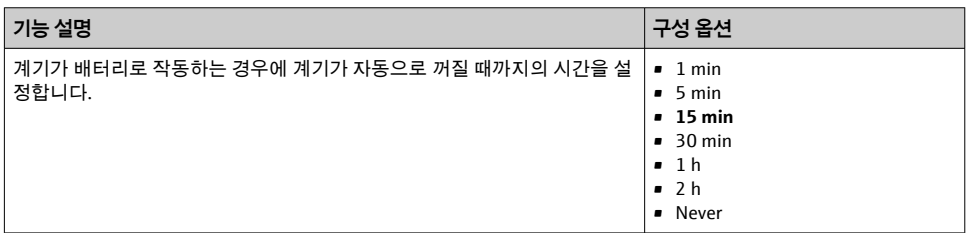

## **7.6.3 신호음**

### 1. 경로: **Signal sounds**

### **Main menu** >> **System/Language** >> **Signal sounds**

- 2. 미리 정의된 값을 스크롤하려면 키를 누르십시오.
	- 다른 설정은 SmartBlue 앱을 통해 가능합니다.

<span id="page-28-0"></span>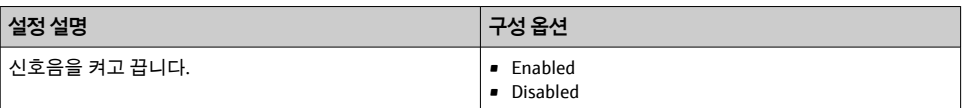

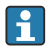

추가적인 신호음 설정은 SmartBlue 앱을 통해 수행할 수 있습니다.

### **7.6.4 M12 CSV 구성**

계기의 M12 연결을 통해 측정값을 다른 계기로 출력할 수 있습니다. 이를 위해 M12 USB 데 이터 + 충전 케이블[→ 45을](#page-44-0) 사용합니다. 예를 들어, 전송된 데이터를 외부 컴퓨터 프로그 램에서 실시간으로 추가 처리할 수 있습니다.

8N1 구성에서 9600 bit/s의 데이터 속도는 수신 시스템에서 연결 파라미터로 사용되어야 합 니다.

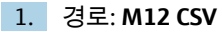

#### **Main menu** >> **System/Language** >> **M12 CSV**

2. 미리 정의된 값을 스크롤하려면 키를 누르십시오.

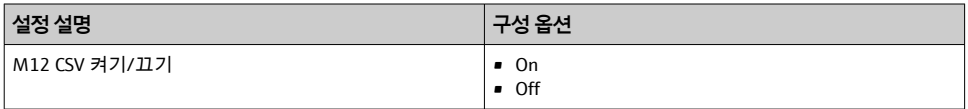

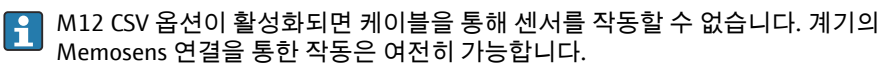

이와 관련된 메시지가 디스플레이에 표시됩니다.

### **7.6.5 디스플레이 밝기 조정**

#### 1. 경로: **Display brightness**

#### **Main menu** >> **System/Language** >> **Display brightness**

2. 디스플레이 밝기를 조정하려면 키를 누르십시오.

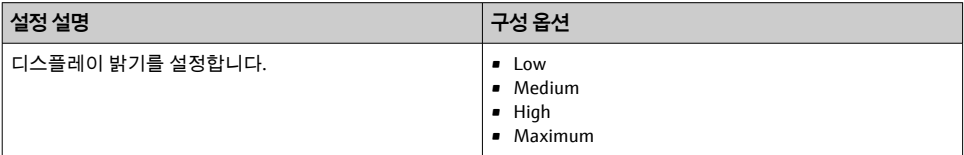

### **7.6.6 비상 시 하드웨어 리셋**

이 재시작 유형은 계기가 다른 입력에 응답하지 않는 비상시에만 수행해야 합니다.

# ▶ ⊙ 및 ⓒ 키를 7초 이상 동시에 누르십시오.

계기가 재시작됩니다.

#### <span id="page-29-0"></span>**7.6.7 규정 정보 및 승인 표시**

- 1. 경로: **Regulatory information**
	- **Main menu** >> **System/Language** >> **Regulatory information**
- 2. 규정 정보 및 승인을 표시하려면 키를 누르십시오.
- **7.6.8 데이터 로거**

### **로그 간격 정의**

데이터 로거가 비활성화된 경우에만 로그 간격을 변경할 수 있습니다.

#### 1. 경로: **Log interval**

#### **Main menu** >> **Application** >> **Data logger** >> **Log interval**

2. 미리 정의된 값을 스크롤하려면 키를 누르십시오.

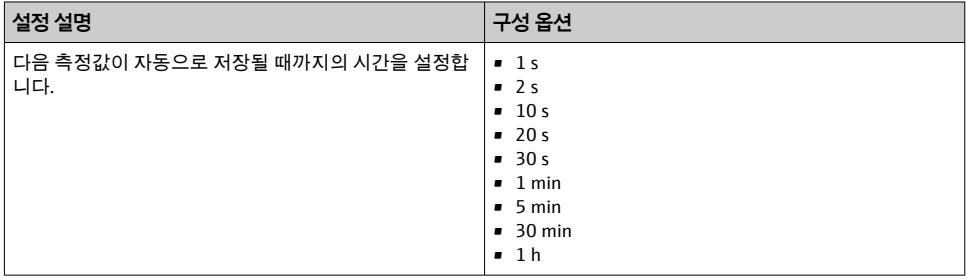

계기가 로그 값 기록을 위해 활성화되면 연결된 센서의 모든 기존 스위치온/침강 시간 ň 은 고려되지 않습니다.

Oxymax COS51D 또는 COS22D와 같은 산소 센서로 측정할 때 데이터 로거가 활성화된 계기는 선택한 에너지 설정에 관계없이 영구적으로 켜져 있습니다.

에너지 설정 조정:→ 图 27

### **데이터 로거 활성화/비활성화**

- 다음과 같은 경우 데이터 로거를 비활성화해야 합니다. H
	- 측정 설정을 변경한 경우
		- 측정값을 내보낸 경우
		- 센서를 교체한 경우
- 1. 경로: **Data logger**
	- **Main menu** >> **Application** >> **Data logger** >> **Data logger**
- 2. 미리 정의된 값을 스크롤하려면 키를 누르십시오.

<span id="page-30-0"></span>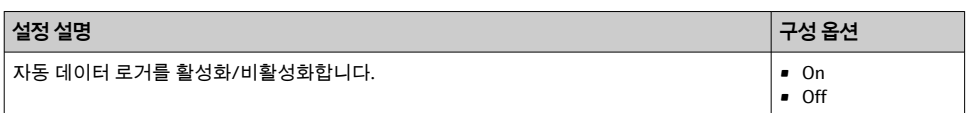

- 3. 메뉴를 종료하십시오.
- 4. 활성화되면 데이터 로거가 자동으로 측정값 기록을 시작합니다.
	- 데이터 로거가 활성화되면 디스플레이가 "**Logging...**" 메시지와 현재 메뉴 경로/측 정 화면 제목 사이에서 번갈아 깜박입니다.
- 4. 활성 측정 창을 변경하려면 키를 누르십시오.

### **초순수를 위한 데이터 로거 구성**

데이터 로거를 활성화하기 전에 초순수에서 데이터 로거를 사용한 전도도 측정을 위해 측정 값 단위를 조정할 수 있습니다. 가장 작은 측정값에서 반올림 오차를 없애려면 조정이 필요 합니다.

전도도 및 저항 단위는 영구적으로 설정할 수 있습니다.

#### 1. 경로: **Cond. unit**

- **Main menu** >> **Application** >> **Data logger** >> **Data logger** >> **Cond. unit**
- 2. 미리 정의된 값을 스크롤하려면 키를 누르십시오.
- 1. 경로: **Res. unit**
	- **Main menu** >> **Application** >> **Data logger** >> **Data logger** >> **Res. unit**
- 2. 미리 정의된 값을 스크롤하려면 키를 누르십시오.

### **7.6.9 단위 전환**

- 센서가 사용하는 단위만 표시됩니다.
- 1. 경로: **Units**
	- **Main menu** >> **Application** >> **Units**
- 2. 미리 정의된 값을 스크롤하려면 키를 누르십시오.

# <span id="page-31-0"></span>**8 작동**

# **8.1 교정**

센서를 교정하려면 먼저 SmartBlue 앱을 통해 교정 설정을 구성합니다. 그런 다음 계기에서 교정을 시작할 수 있습니다.

SmartBlue 앱에서 교정 설정을 구성하십시오.

- 1. Bluetooth를 활성화하십시오. [→ 26](#page-25-0)
- $2.$  SmartBlue 앱을 통해 모바일 단말기에 계기를 연결하십시오. → *■* 20
- 3. SmartBlue 앱에서 계기를 선택하십시오.
- 4. **Calibration settings**으로 이동하십시오.

#### **Application** >> **Sensor** >> **Advanced settings** >> **Calibration settings**

5. 교정 설정을 구성하십시오. 예: 제조사 및 교정 버퍼

계기에서 교정을 수행하십시오.

- 1. 경로: **Guidance**
	- 원하는 교정을 선택하십시오.
- $2.$   $\Box$  이 키를 눌러 교정을 탐색하십시오.

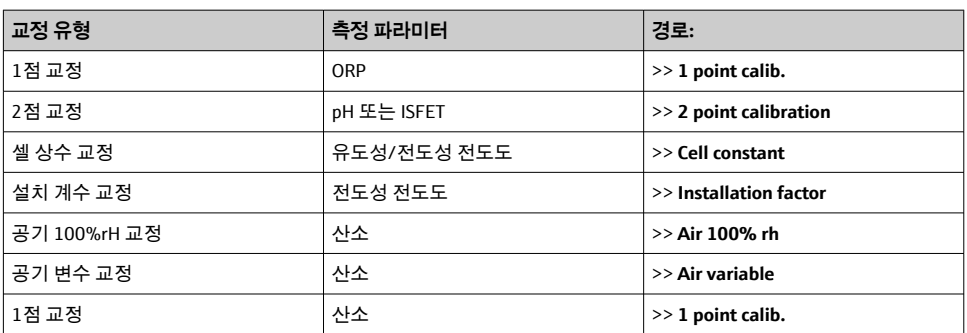

### **다음 교정을 수행할 수 있습니다.**

# **8.2 측정값 읽기**

센서가 연결되면 디스플레이에 측정 화면이 표시됩니다. 각 센서마다 측정 변수가 서로 다른 3개의 측정 화면이 있습니다→ 图 19.

측정 화면을 스크롤하려면

▶ । 위를 누르십시오.

마지막 측정 화면 다음에 디스플레이가 첫 번째 측정 화면으로 돌아갑니다.

### <span id="page-32-0"></span>**8.2.1 샘플 저장(그랩 샘플)**

샘플에 ID와 사용자 정의 텍스트를 지정할 수 있습니다. ID를 지정하면 샘플을 측정 포인트에 더욱 쉽게 지정할 수 있습니다.

 $\begin{bmatrix} 1 & 1 & 0 \end{bmatrix}$  ID와 사용자 정의 텍스트는 SmartBlue 앱을 통해 변경할 수 있습니다.→ 图 33

- $1.$  측정 창에서  $\overline{0}$  키를 누르십시오.
	- 새 창이 나타납니다.
- 2. 샘플에 ID를 지정하십시오.
	- **► 사용 가능한 ID를 스크롤하려면 ⓒ 키를 누르십시오.**
- 3. 샘플을 선택한 ID로 저장하려면 이 키를 누르십시오. 또는 샘플을 취소하려면 키를 길게 누르십시오.

### **8.2.2 샘플 ID 변경**

SmartBlue 앱을 통해 샘플에 대해 사전 설정된 10개의 ID를 변경할 수 있습니다.

준비 단계

- 1. Bluetooth를 활성화하십시오. [→ 26](#page-25-0)
- 2. SmartBlue 앱을 통해 모바일 단말기에 계기를 연결하십시오. → 쯥 20

#### 데이터 전송

- 1. SmartBlue 앱에서 계기를 선택하십시오.
- 2. **Grab sample**을 선택하십시오.
- 3. ID 텍스트를 선택하십시오.
	- ► 선택한 ID에 개별 텍스트를 지정하려면 텍스트 줄을 클릭하십시오.

선택한 입력 언어에 따라 개별 ID의 지정에 최대 32자를 사용할 수 있습니다.  $\vert$  -  $\vert$ 

#### **8.2.3 자동 측정값 저장(데이터 로거)**

 $1$ 데이터 로거를 설정하십시오 → *■* 30.

#### **8.2.4 저장된 측정값 표시**

- ‣ 경로: **Log entries**
	- **Main menu** >> **Diagnostics** >> **Log entries**

이 메뉴는 로그 절차별로 저장된 항목 수를 표시합니다.

#### **8.2.5 측정값 내보내기**

#### **모바일 단말기로 내보내기**

저장된 데이터를 내부 계기 메모리에서 모바일 단말기로 전송할 수 있습니다.

### 준비 단계

- $1.$  모바일 단말기에 SmartBlue 앱을 설치하십시오. → 图 20
- 2. Bluetooth를 활성화하십시오. [→ 26](#page-25-0)
- $3.$  SmartBlue 앱을 통해 모바일 단말기에 계기를 연결하십시오. →  $\triangleq 20$

### 데이터 전송

- 1. SmartBlue 앱에서 계기를 선택하십시오.
- $2.$  SmartBlue 앱에서  $\equiv$  키를 선택하십시오.

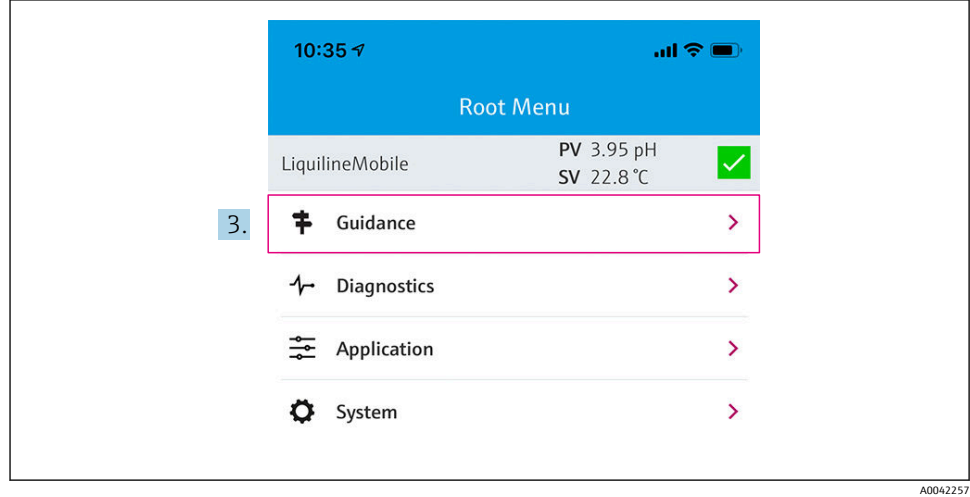

3. **Guidance**를 선택하십시오.

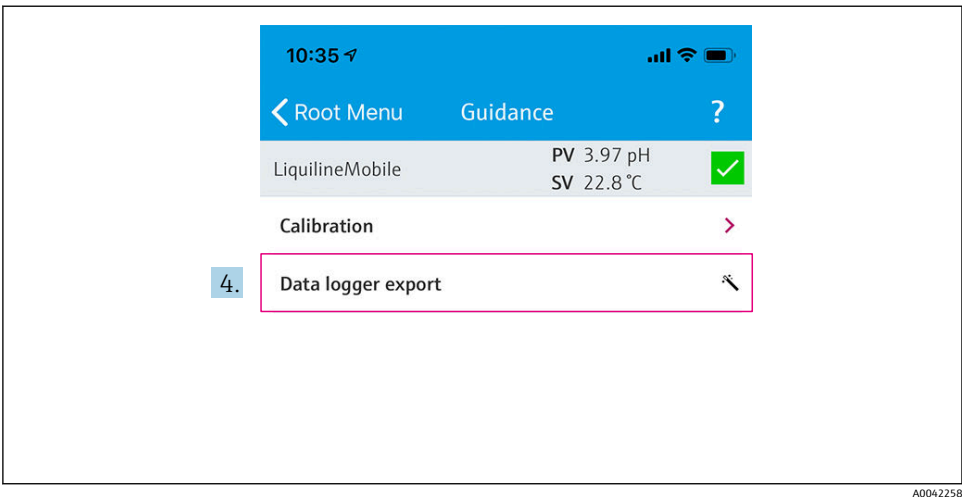

## 4. **Data transfer**를 선택하십시오.

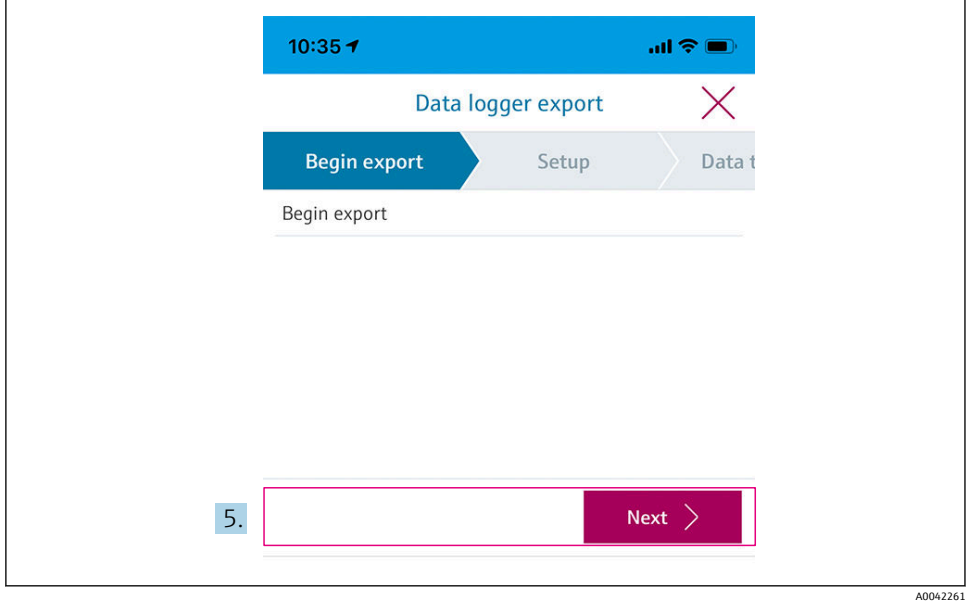

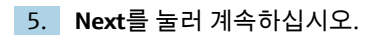

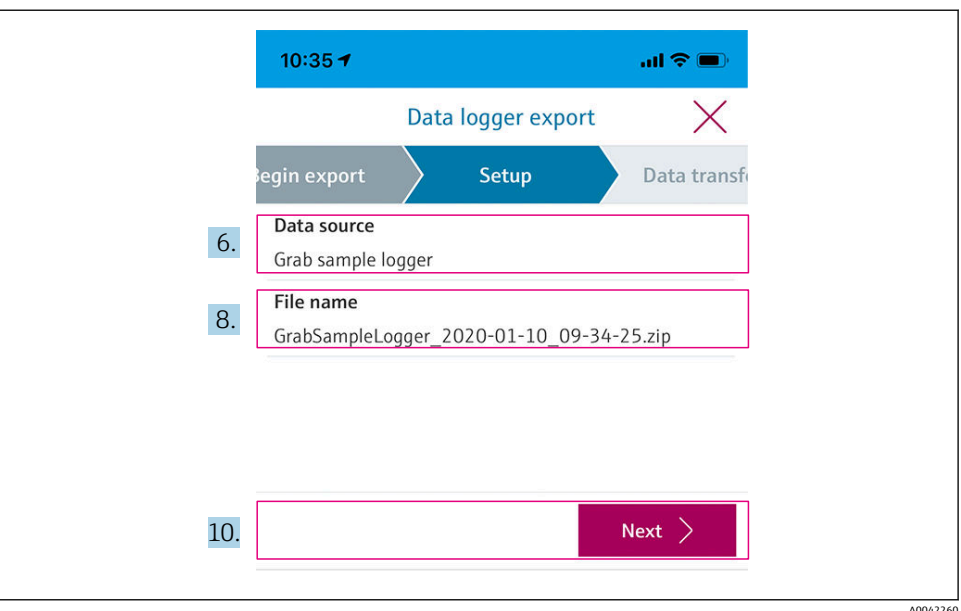

- 6. **Data source**를 선택하십시오. 저장된 데이터의 경우 **Grab sample logger**를 선택하십시오. 데이터 로거의 데이터 레코드의 경우 **Cont. data logger**를 선택하십시오.
- 7. **Ok**를 눌러 확인하십시오.
	- ► 변경 사항을 취소하고 드롭다운 메뉴를 닫으려면 ← 키를 누르십시오.
- 8. **File name**을 선택하십시오.
	- 생성된 데이터 패키지에 대해 개별 이름을 입력하려면 텍스트 줄을 클릭하십시오.
- 9. **Ok**를 눌러 확인하십시오.
	- ► 변경 사항을 취소하고 드롭다운 메뉴를 닫으려면 ← 키를 누르십시오.

### 10. **Next**를 눌러 계속하십시오.

► 데이터 전송이 시작됩니다. 진행률 표시줄에 진행률이 표시됩니다.

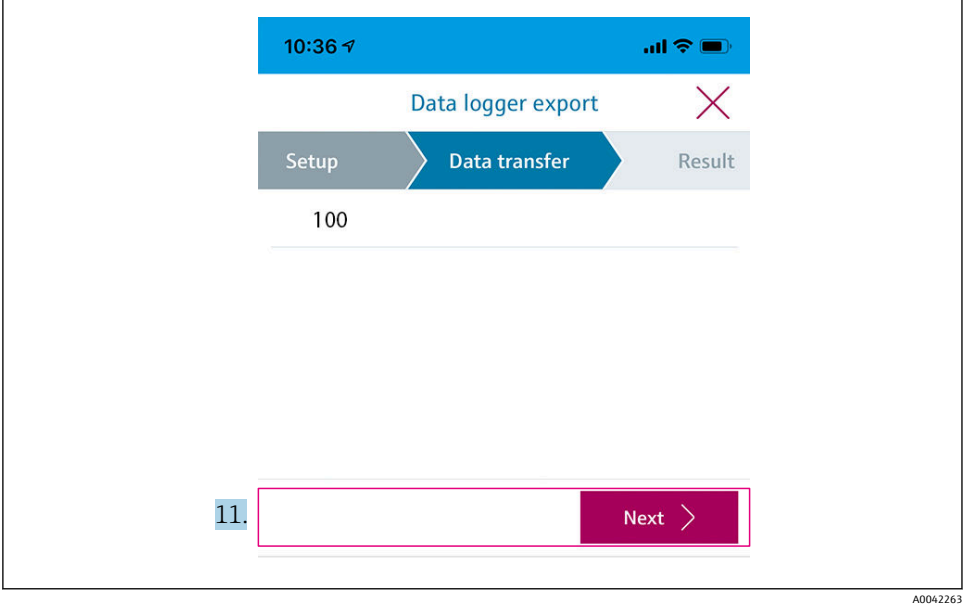

- 11. 전송이 완료되면 **Next**를 눌러 계속하십시오.
	- 데이터 전송 결과가 표시됩니다.

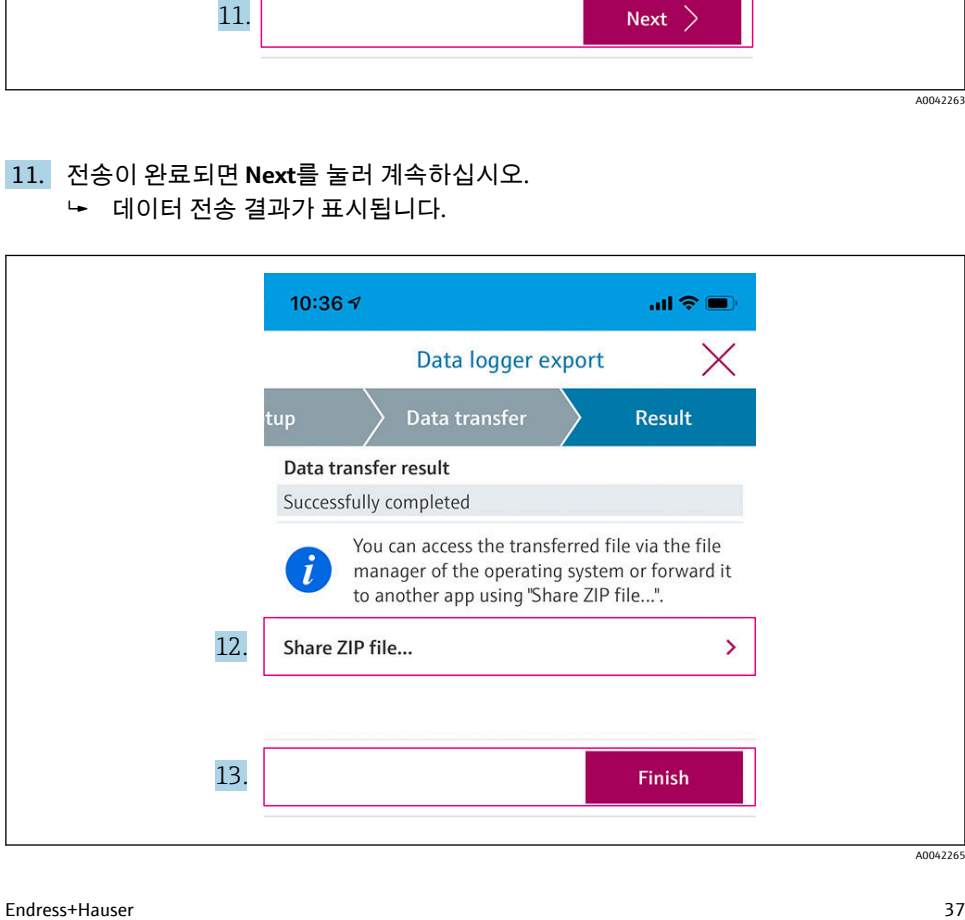

- 12. 내보낸 데이터 레코드를 전송하거나 로컬에 저장하려면 **Share ZIP file...**을 사용하십시 오.
- 13. **Finish**를 눌러 내보내기를 완료하십시오.

### **컴퓨터로 내보내기**

준비 단계:

- 1. 대상 컴퓨터에 CML18 읽기 도구를 다운로드하고 저장하십시오.
	- 최신 읽기 도구는 [www.endress.com/CML18의](https://www.endress.com/CML18) 제품 페이지에 있는 다운로드 섹션 에서 다운로드할 수 있습니다.
- 2. 데이터 로거를 비활성화하십시오. → 图 30
- 1. 계기에서 모든 센서를 제거하십시오.
- 2. M12 USB 데이터 + 충전 케이블을 통해 계기를 컴퓨터에 연결하십시오. → ⊜ 14
- 3. 컴퓨터에서 CML18 읽기 도구를 실행하십시오.
- 4. 도구의 지침을 따르십시오.
	- Microsoft Excel 같은 테이블 프로그램에서 사용할 수 있도록 측정값을 .xlsx 파일로 내보냅니다.

그랩 샘플 측정값과 데이터 로거 측정값의 내보내기 파일은 표시 형식이 다릅니다.

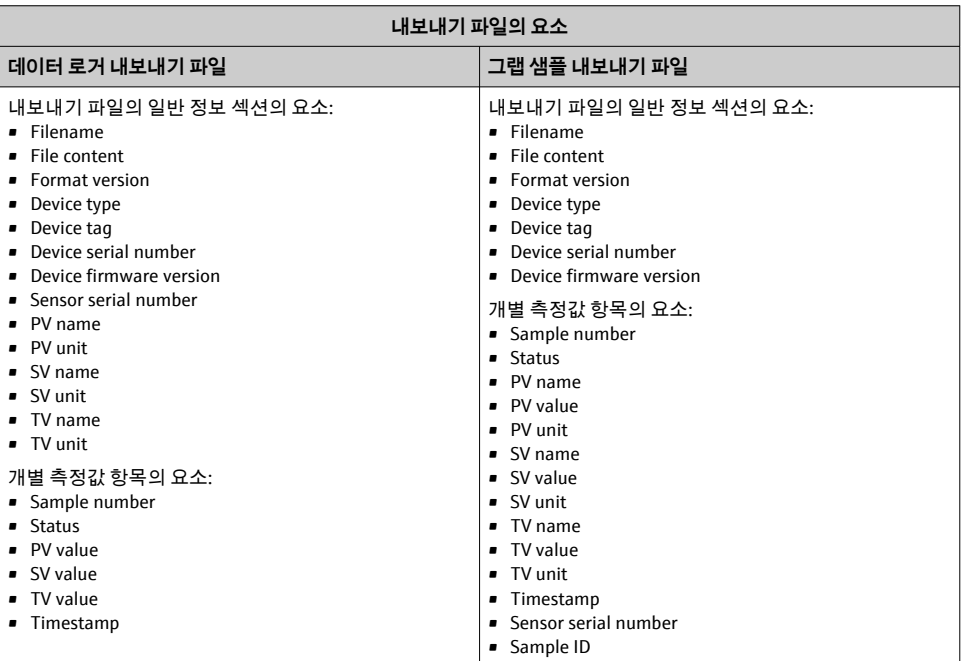

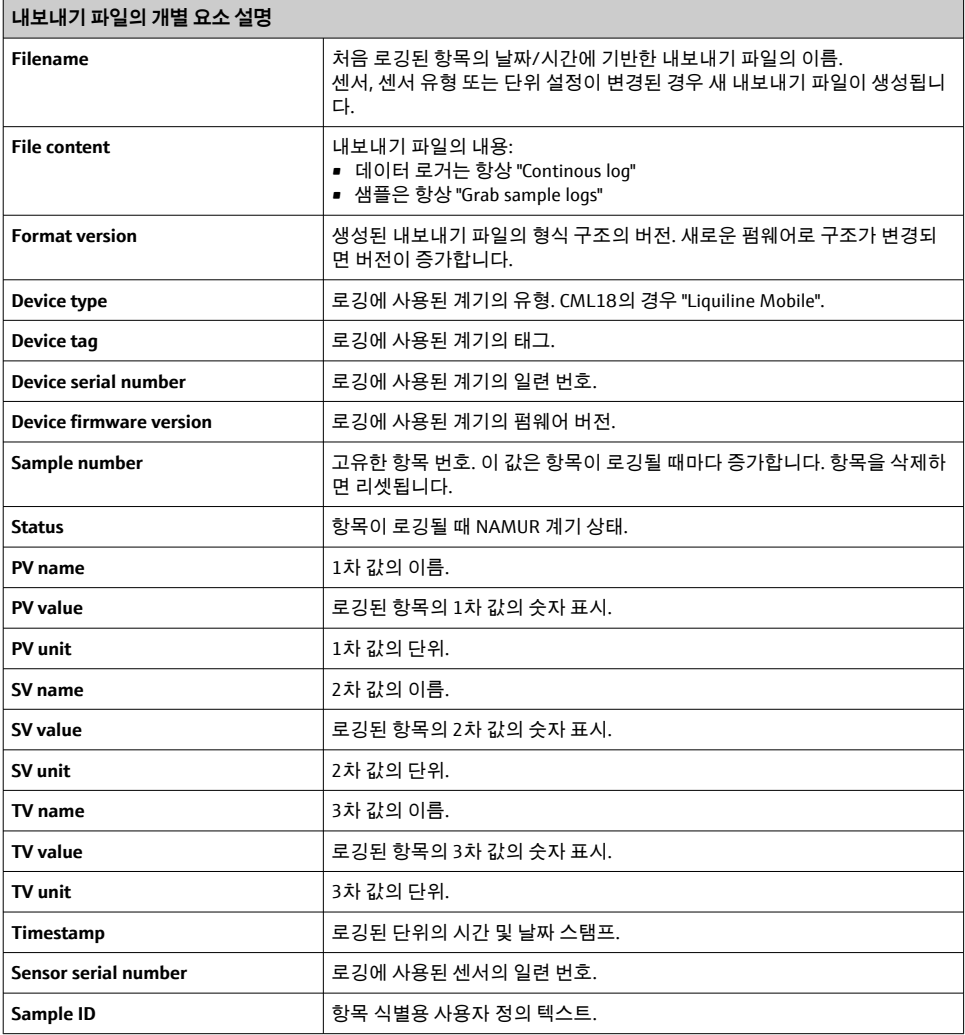

### **8.2.6 측정값 삭제**

- ‣ 경로: **Erase data**
	- **Main menu** >> **Application** >> **Data logger** >> **Erase data**

데이터는 두 가지 카테고리로 나뉩니다.

- Erase continuous logs 삭제할 모든 데이터 로거 항목을 선택합니다.
- Erase grab values 삭제할 모든 그랩 값(샘플)을 선택합니다.

### <span id="page-39-0"></span>**주의**

**데이터 삭제!**

삭제된 데이터는 복원할 수 없습니다. 데이터를 삭제할지 확인해야 합니다.

▶ 삭제하기 전에 데이터를 저장하십시오.

 $1.$   $\Theta$  키를 눌러 원하는 카테고리로 이동하십시오.

2. 키를 눌러 삭제할 카테고리를 선택하십시오.

3. 키를 눌러 **Erase** 또는 **Abort**를 선택하십시오.

4. 키를 눌러 **Erase** 또는 **Abort**를 선택하십시오.

### **8.2.7 계기 끄기**

- 1. 경로: **Power-off**
	- **Main menu** >> **Power-off**
- $2.$   $\Box$  키를 눌러 계기를 끄십시오.

# **9 펌웨어 업데이트**

Smartblue 앱을 통해 계기 펌웨어를 최신 버전으로 업데이트할 수 있습니다.

펌웨어를 업데이트하기 전에 모든 저장된 데이터 로거 항목을 내보내야 합니다.  $\frac{1}{2}$ 펌웨어 업데이트는 최대 1시간이 걸릴 수 있습니다.

배터리가 충분히 충전되어 있어야 합니다. 필요한 경우 계기를 전원에 연결하십시오.  $\rightarrow$   $\blacksquare$  13

계기가 SmartBlue 앱에 연결되어 있으면 계기가 자동으로 꺼지지 않습니다.

### **주의**

#### **펌웨어 손상!**

불완전한 업데이트 및 계기 기능 제한의 위험이 있습니다.

▶ 펌웨어 업데이트 중에 계기를 수동으로 끄거나 모바일 단말기에서 분리하지 마십시오.

다음 링크를 클릭하거나 QR 코드를 스캔하면 Endress+Hause Youtube 채널에서 펌웨어 | -<br>| 를 업데이트하는 방법을 소개하는 동영상을 볼 수 있습니다: [Firmwareupdate CML18](https://www.youtube.com/watch?v=FV1UmY7Td70)

A0045926

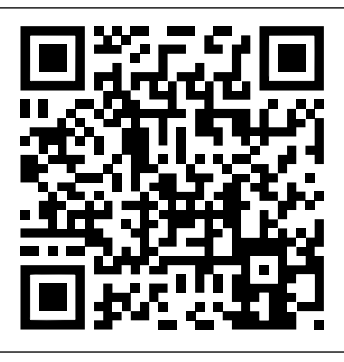

#### **2** 13 동영상 시청용 QR 코드

준비 단계

- 1. 펌웨어 업데이트 패키지를 다운로드하고 단말기에 저장하십시오.
	- ► 최신 펌웨어 업데이트 패키지는 [www.endress.com/CML18의](https://www.endress.com/CML18) 제품 페이지에 있는 다운로드 섹션에서 다운로드할 수 있습니다.
- 2. Bluetooth를 활성화하십시오.  $\rightarrow$   $\approx$  26
- $3.$  SmartBlue 앱을 통해 모바일 단말기에 계기를 연결하십시오. → 20

#### 펌웨어 업데이트 시작

- 1. SmartBlue 앱에서 계기를 선택하십시오.
- $2.$  SmartBlue 앱에서  $\equiv$  키를 선택하십시오.
- 3. **System**을 선택하십시오.
- 4. **Firmware update**를 선택하십시오.
- 5. 단말기에서 펌웨어 업데이트 패키지를 찾아 선택하십시오.
	- ┗ \_ 업데이트가 표시되지 않으면 SmartBlue 앱을 사용해 펌웨어 업데이트 패키지를 한 번 열어야 합니다.
- 6. 업데이트를 시작하십시오.
- 7. 펌웨어를 업데이트한 후 시간과 날짜를 업데이트하십시오. [→ 26](#page-25-0)

펌웨어 업데이트 후 Bluetooth 기능이 백그라운드에서 다시 시작됩니다. 이 프로세스는  $\mathbf{f}$ 시간이 걸릴 수 있습니다. 계기의 모든 다른 기능은 바로 사용할 수 있습니다.

# <span id="page-41-0"></span>**10 진단 및 문제 해결**

# **10.1 로컬 디스플레이를 통한 진단 정보**

### **10.1.1 센서 정보 액세스**

- 1. 경로: **Sensor info**
	- **Main menu** >> **Diagnostics** >> **Sensor info**
- 2. 센서 정보에 액세스하려면 키를 누르십시오.

#### **10.1.2 교정 정보 액세스**

- 1. 경로: **Calibration info**
	- **Main menu** >> **Diagnostics** >> **Calibration info**
- 2. 교정 정보에 액세스하려면 키를 누르십시오.

### **10.1.3 진단 목록 열기**

- 1. 경로: **Diagnostics list**
	- **Main menu** >> **Diagnostics** >> **Diagnostics list**
- $2.$   $\Box$  기를 눌러 진단 목록을 여십시오.

### **10.1.4 디스플레이 테스트**

- 1. 경로: **Display test**
	- **Main menu** >> **Diagnostics** >> **Display test**
- 2. 키를 눌러 화면 테스트를 시작하십시오.
- 3. 이 키를 눌러 테스트 창으로 스크롤한 다음 디스플레이가 손상되었는지 확인하십시오.

# <span id="page-42-0"></span>**11 유지보수**

# **11.1 유지보수 작업**

### **11.1.1 세척**

▶ 젖은 천과 시중에서 판매하는 세척제만을 사용해 세척하십시오.

이 계기는 다음에 내성이 있습니다.

- 에탄올(짧은 시간 동안)
- 비누 기반 가정용 세척제
- 식기 세척제

# **주의**

### **허용되지 않는 세척제**

하우징 표면 또는 하우징 씰 손상

- ▶ 농축 무기 산 또는 알칼리 용액을 사용해 세척하지 마십시오.
- ▶ 아세톤, 벤질알코올, 메탄올, 염화메틸렌, 자일렌, 농축 글리세롤 클리너 등 유기 클리너를 사용해 세척하지 마십시오.
- ▶ 고압 증기를 사용해 세척하지 마십시오.

# **11.2 측정 및 테스트 장비**

Memosens 기술을 사용해 교정 및 조정된 센서는 교정 데이터를 센서에 직접 저장합니다.

이 기능 덕분에 센서를 테스트 장비로 사용할 수 있습니다.

계기를 사용해 이러한 테스트 장비의 측정값을 표시할 수 있습니다. 연결된 각 센서는 자체 교정 데이터를 사용합니다.

SmartBlue 앱을 사용하면 계기에서 직접 적절한 테스트 유체를 사용해 센서를 교정, 재교정 및 조정할 수 있습니다.

# <span id="page-43-0"></span>**12 수리**

# **12.1 반품**

수리 또는 공장 교정이 필요한 경우 또는 잘못된 제품을 주문했거나 수령한 경우 제품을 반 납해야 합니다. Endress+Hauser는 ISO 인증 기업이고 법적 규정을 준수하기 때문에 유체와 접촉한 모든 반품 제품을 취급할 때 특정 절차를 따를 의무가 있습니다.

신속하고 안전하며 전문적인 기기 반품을 위해

▶ 웹 사이트 [www.endress.com/support/return-material](http://www.endress.com/support/return-material)에서 기기 반품 절차 및 조건에 관한 정보를 확인하십시오.

## **12.2 폐기**

기기에는 전자 부품이 포함되어 있기 때문에 전자 폐기물로 폐기해야 합니다.

▶ 지역 규정을 준수하십시오.

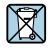

폐전기전자제품(WEEE)을 미분류 지자체 폐기물로 폐기하는 경우를 최소화하기 위해 폐전기전자제품(WEEE) 처리에 관한 지침 2012/19/EU에 규정되어 있는 경우 제품에 해당 기호가 표시되어 있습니다. 이 기호가 있는 제품은 미분류 지자체 폐기물로 폐기하지 말고, 해당 조건에 따라 폐기할 수 있도록 Endress+Hauser에 반환하십시오.

배터리는 최종 고객이 교체하거나 제거할 수 없습니다!  $| \cdot |$ 

관련 교육을 받은 인력만 폐기할 수 있습니다.

# **13 액세서리**

액세서리와 모든 호환되는 Memosens 센서의 최신 목록은 제품 페이지에서 확인할 수 있습 니다:

[www.endress.com/CML18](https://www.endress.com/CML18)

# <span id="page-44-0"></span>**13.1 M12 USB 데이터 + 충전 케이블**

주문 코드: 71496600

- 케이블을 통한 충전
- 데이터 백업
- 라이브 데이터 전송

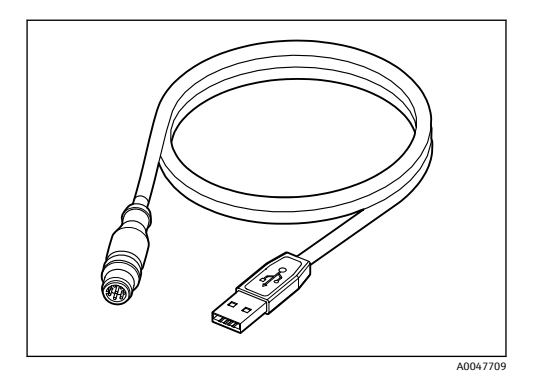

# **13.2 보호 커버**

- 주문 코드: 71530939
- 포괄적인 보호
- 매우 견고함
- 탭과 구멍을 통해 다양한 고정 옵션 제공

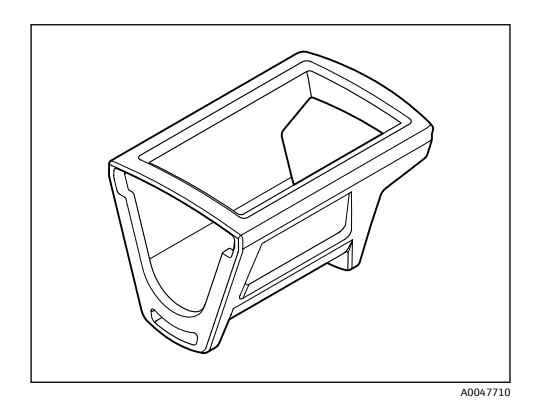

# <span id="page-45-0"></span>**14 기술 정보**

# **14.1 입력**

### **14.1.1 입력 전원**

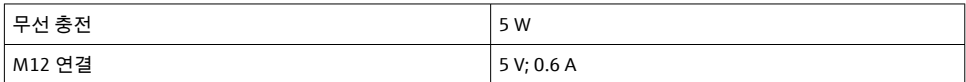

### **14.1.2 측정 변수**

- pH
- ORP
- pH/ORP
- 산소
- 전도도
- 온도

## **14.1.3 측정 범위**

→ 연결된 센서의 문서

### **14.1.4 입력 유형**

Memosens 기술이 적용된 센서를 위한 Memosens 연결

Memosens 기술이 적용된 센서용 디지털 측정 케이블 CYK10, CYK20을 위한 M12 연결

지원되는 센서의 전체 목록은 계기 제품 페이지에서 확인할 수 있습니다:

[www.endress.com/CML18](https://www.endress.com/CML18) -> Documents/Manuals/Software -> Certificates ...

실험실 포트폴리오에서 지원되는 센서:

- CPL51E, CPL53E, CPL57E, CPL59E
- $\blacksquare$  CLL47F
- COL37E

프로세스 포트폴리오에서 지원되는 센서:

- CPS11D, CPS12D, CPS16D, CPS31D, CPS41D, CPS42D, CPS47D, CPS71D, CPS72D, CPS76D, CPS77D, CPS91D, CPS92D, CPS96D, CPS97D
- CPS171D, CPS341D, CPS441D, CPS471D, CPS491D
- CPF81D, CPF82D
- CLS15D, CLS16D, CLS21D, CLS82D
- CLS50D, CLS54D
- COS21D, COS22D, COS51D, COS81D

# **14.2 출력**

# **14.2.1 출력 신호**

Memosens M12(최대 80 mA)

# <span id="page-46-0"></span>**14.3 전원 공급**

### **14.3.1 공급 전압**

유도 충전: Qi 인증 계기 사용(최소 5 W 출력) 전원 공급 장치는 최소 1500 mA의 출력 전류를 공급해야 합니다.

### **14.3.2 배터리 용량**

1000 mAh (최소 950 mAh)

#### **14.3.3 배터리 수명**

최대 48 h (에너지 설정 조정 시)

#### **14.3.4 과전압 보호**

IEC 61 000-4-4의 경우 0.6 kV IEC 61 000-4-5의 경우 2.0 kV

### **14.3.5 센서 연결**

Memosens 기술이 적용된 센서

### **14.3.6 케이블 사양**

디지털 측정 케이블 CYK10-Axx2+x 디지털 측정 케이블 CYK20-AAxxC1 M12 USB 데이터 + 충전 케이블

# **14.4 환경**

**14.4.1 외기 온도 범위** 충전: 0~+45 °C (32~113 °F) 작동: –10~+60 °C (14~140 °F) 최대 주변 온도는 프로세스 온도와 설치 위치에 따라 달라집니다.  $\mathbf{F}$ 

### **14.4.2 보관 온도**

–20~+45 °C (–4~113 °F)

보관 온도가 상승하면 배터리 용량이 감소합니다. H

#### **14.4.3 상대 습도**

 $0 - 95 %$ 

### **14.4.4 방진방수 등급**

IP66

## <span id="page-47-0"></span>**14.4.5 전기 안전**

EN 61010-1

### **14.4.6 오염도**

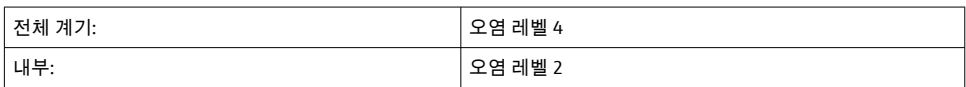

# **14.5 기계적 구조**

## **14.5.1 치수**

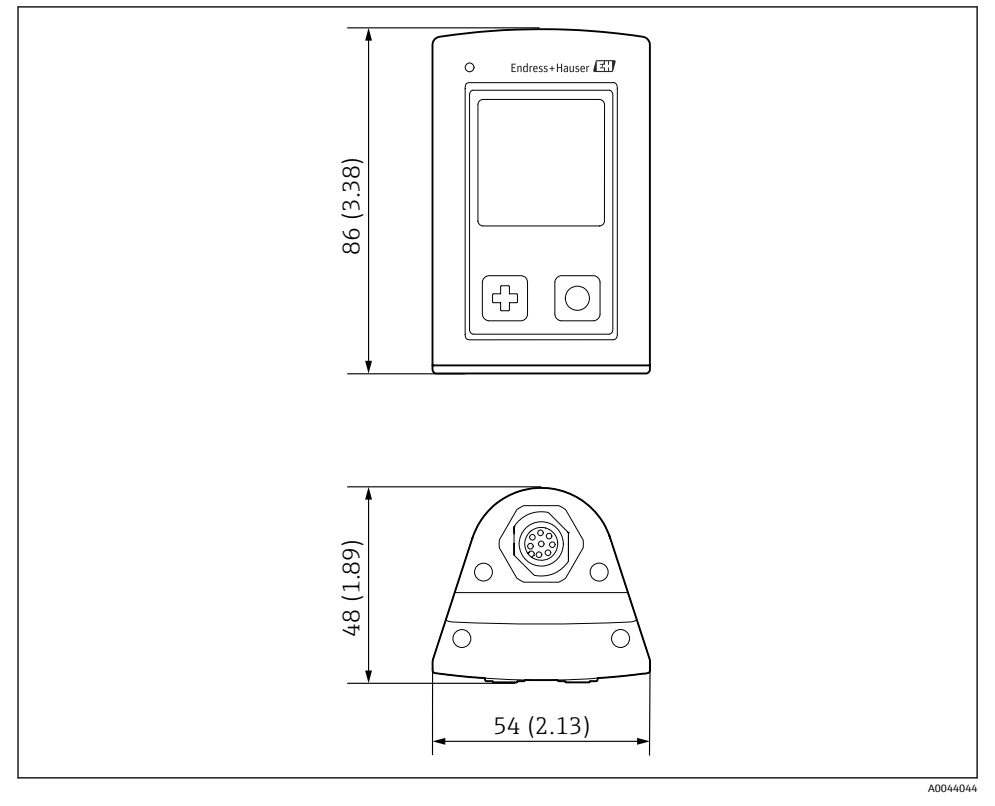

### **■ 14** 치수: mm (in)

## <span id="page-48-0"></span>**14.5.2 재질**

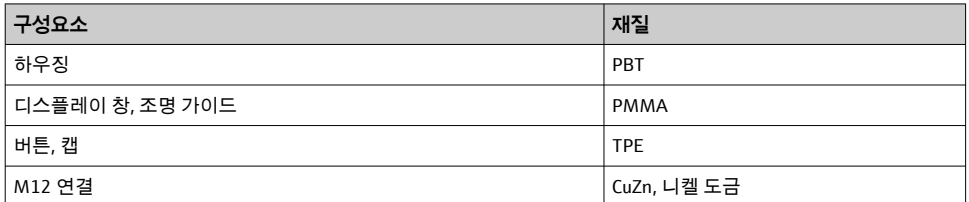

### **14.5.3 유체에 닿지 않는 재질**

### **REACH Regulation (EC) 1907/2006 Art. 33/1:**

계기 배터리에는 SVHC 1.3 프로판 설톤; 에틸렌 글리콜 디메틸 에테르(CAS 번호  $^{\mathrm{l}}$ ) 110-71-4)가 0.1%(w/w) 이상 함유되어 있습니다. 이 제품은 지정된 대로 사용할 경우 위험 하지 않습니다.

### **14.5.4 충격 하중**

이 제품은 EN 61010-1의 요건에 따라 1 J(IK06)의 기계적 충격 하중을 위해 설계되었습니다.

### **14.5.5 무게**

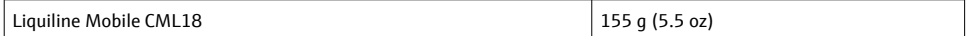

<sup>1)</sup> CAS = Chemical Abstracts Service, 화학물질에 관한 국제 식별 표준

# <span id="page-49-0"></span>표제어 색인

#### $\mathbf{\mathsf{u}}$ 경**고...** <u> 1999 - Paris Paris III, martin a film a tha an t-</u>  $\overline{ }$ 계기 정보 소프트웨어 버전 . . . . . . . . . . . . . . . 26  $26$ 확장 주문 코드 . . . . . . . . . . . . . . . . 26 46  $46$ 환경...................... 47 4.5 דר 11기.......................... 40  $\sqcup$ 날짜 및 시간  $\equiv$ 30 활성화/비활성화 . . . . . . . . . . . . . . . 30  $\Box$  $10$ 49  $\blacksquare$ 방진방수 등급 . . . . . . . . . . . . . . . . . 15.47 ᄉ 47 26

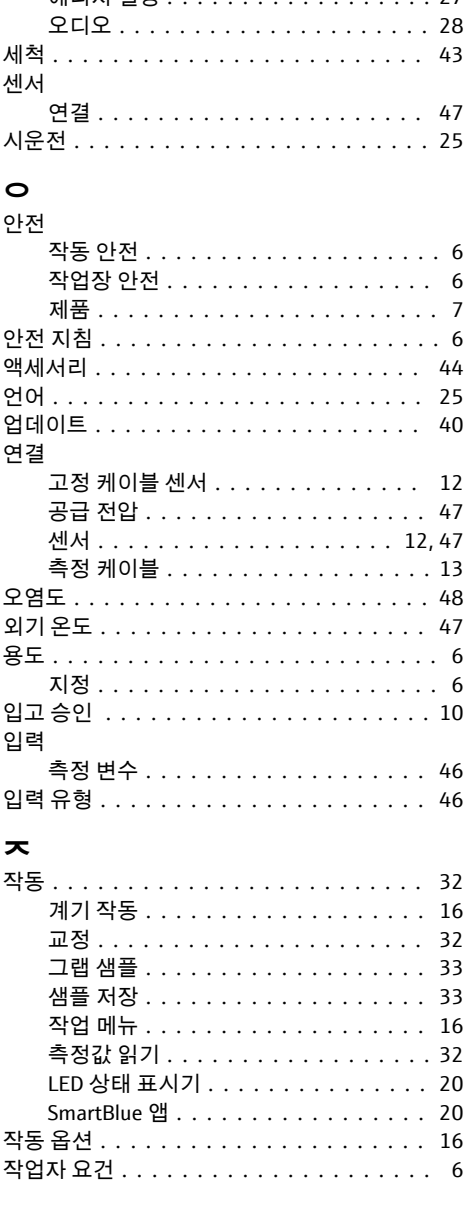

29

 $27$ 

메너지 선저

t

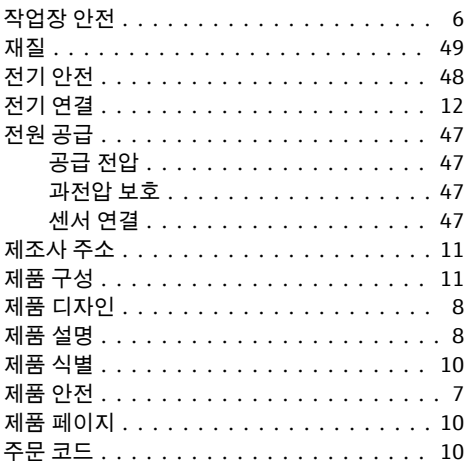

## 夫

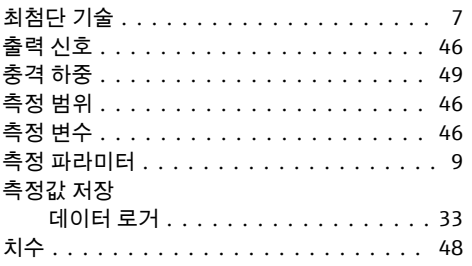

### $\Rightarrow$

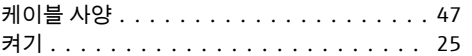

## ᄑ

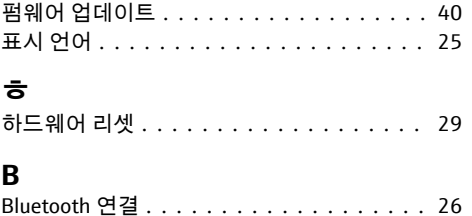

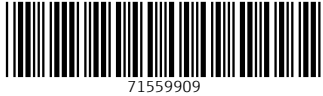

# www.addresses.endress.com

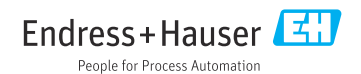